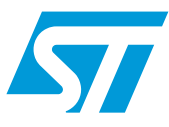

## **UM0726 User manual**

STEVAL-PCC009V1, universal USB to serial communication interface (UUSCI) based on the STM32x

### **Introduction**

This user manual explains the functions of the STM32-based universal USB to serial communication interface (UUSCI).

The objective of this manual is to demonstrate the functions present in the UUSCI demonstration board and how they can be utilized.

The UUSCI is a tool which has a 10-pin interface. In this interface, there is a provision for connecting a device which can communicate using I<sup>2</sup>C, SPI and UART. Therefore the UUSCI tool allows the user to connect a serial communication-based device to the PC. While at the same time it allows the user to control some GPIOs available in the 10-pin interface and set them in input/output modes as per application requirements.

In the UUSCI demonstration board, the STM32 microcontroller is used as the interface between the PC and the end device. Due to intelligence available in the STM32 device,  $I^2C$ , SPI and UART are multiplexed in the same 10-pin interface, leading to reduced board size and allowing more complex use.

Power to the board is provided from a USB mini B-type connector.

The DLL files of the PC graphical user interface (GUI) are provided with this tool and the user can use these files to construct their own customized PC GUI as per requirements.

Therefore, the UUSCI tool provides an option for the end user to focus solely on its application development, as the complexity of the microcontroller is taken care of by the tool itself, therefore increasing its efficiency and time to market.

The UUSCI tool supports two PC GUIs

- Universal dongle PC GUI: this PC GUI allows the interfacing of the SPI,  ${}^{12}C$  and UART interface and the controlling of the communication parameters with the help of the GUI itself.
- DFU mode PC GUI: this PC GUI allows the changing of the firmware if required by the user to suit its applications. All the other pins in the UUSCI demonstration board are available in the forms of jumpers, which can be programmed by changing the firmware in DFU mode.

Therefore, the UUSCI is a complete tool that rapidly allows the prototyping development of applications.

June 2010 Doc ID 15899 Rev 1 1/33

## **Contents**

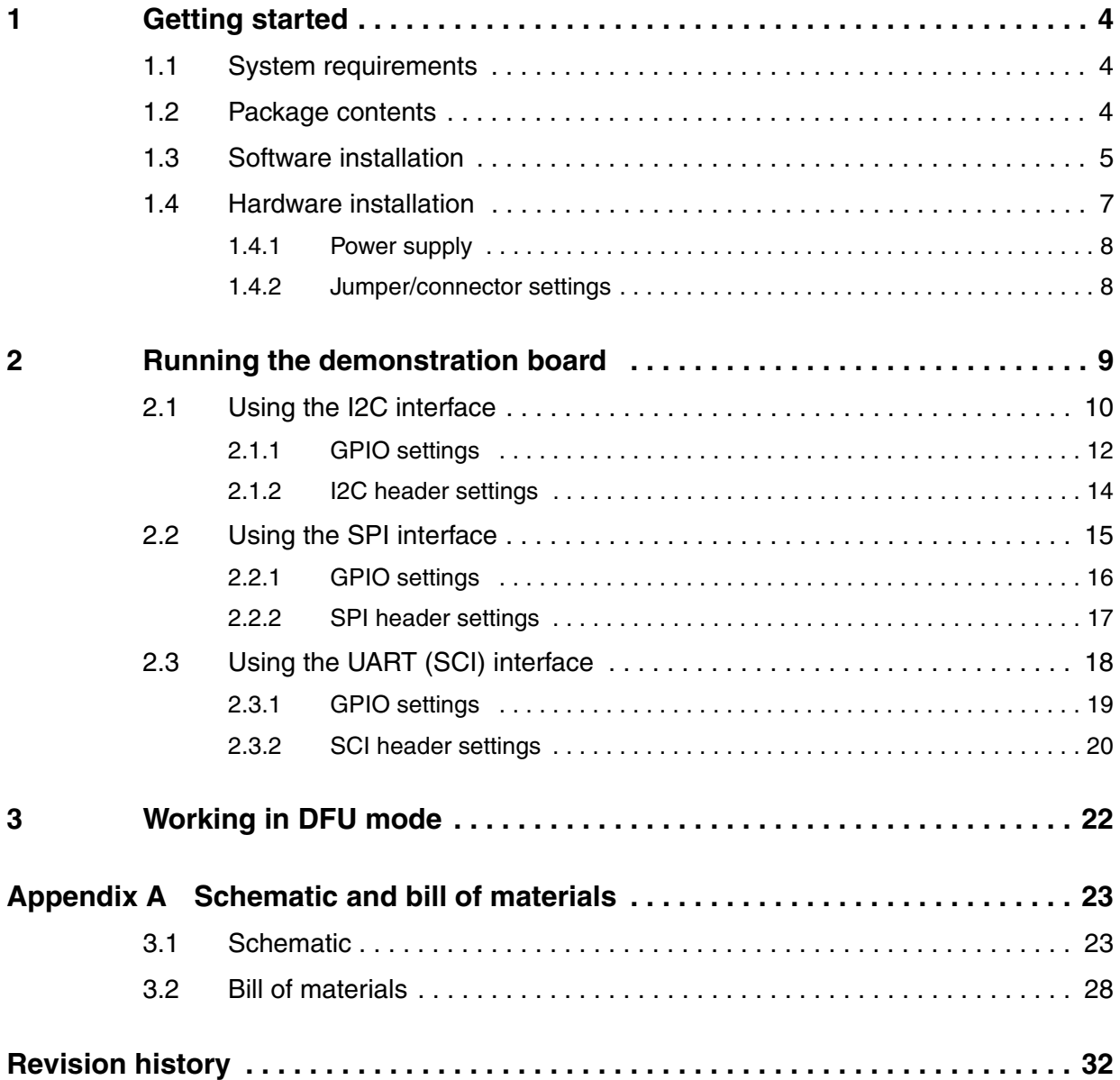

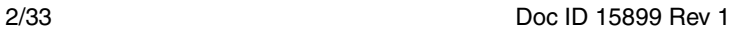

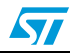

## **List of figures**

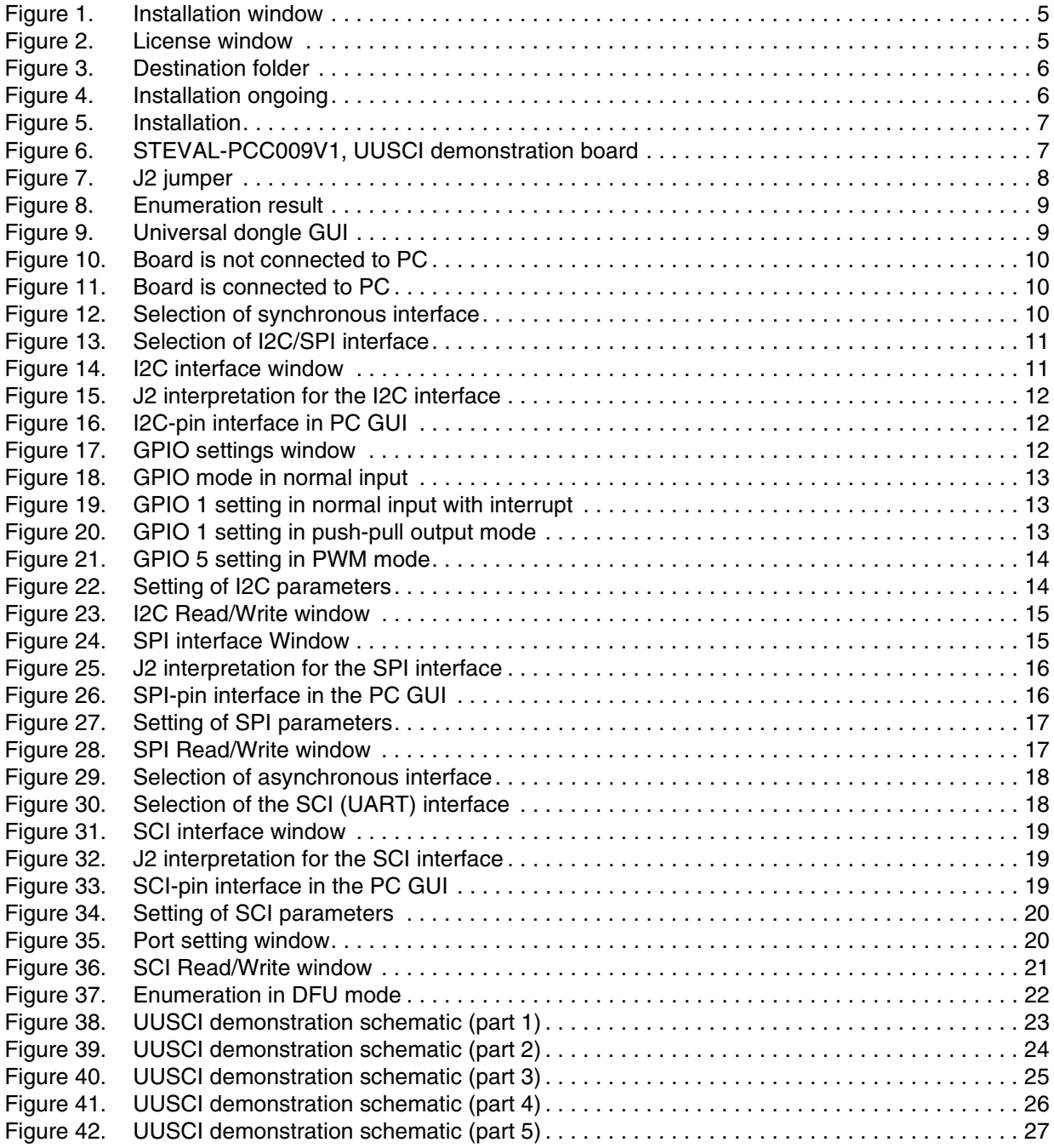

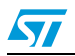

## <span id="page-3-0"></span>**1 Getting started**

### <span id="page-3-1"></span>**1.1 System requirements**

In order to use the UUSCI demonstration board with a Windows $^{\circledR}$  operating system, a recent version, such as Windows 2000 or Windows XP must be installed on the PC. The version of the Windows OS installed on your PC may be determined by clicking on the "System" icon in the control panel.

### <span id="page-3-2"></span>**1.2 Package contents**

The UUSCI demonstration board includes the following items:

- Hardware content:
	- One demonstration board
	- Bill of materials
	- **Schematic**
- Software content:
	- PC GUI software to be used along with the demonstration board
	- DFU software
	- $-$  DLL files for the I<sup>2</sup>C, SPI and UART interface
	- Source code (including DFU)
- Documentation:
	- User manual (to work in functional mode)
	- User manual (to work in DFU mode)
	- Help file on how to use the DLL file

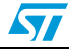

## <span id="page-4-0"></span>**1.3 Software installation**

To install the PC GUI software, follow the steps mentioned below, please download the PC GUI software setup for the universal dongle (version 1.3) from the ST.com website. The zip folder includes the setup.

Step1: as soon as the user clicks the setup.exe icon, the following window opens:

<span id="page-4-1"></span>**Figure 1. Installation window**

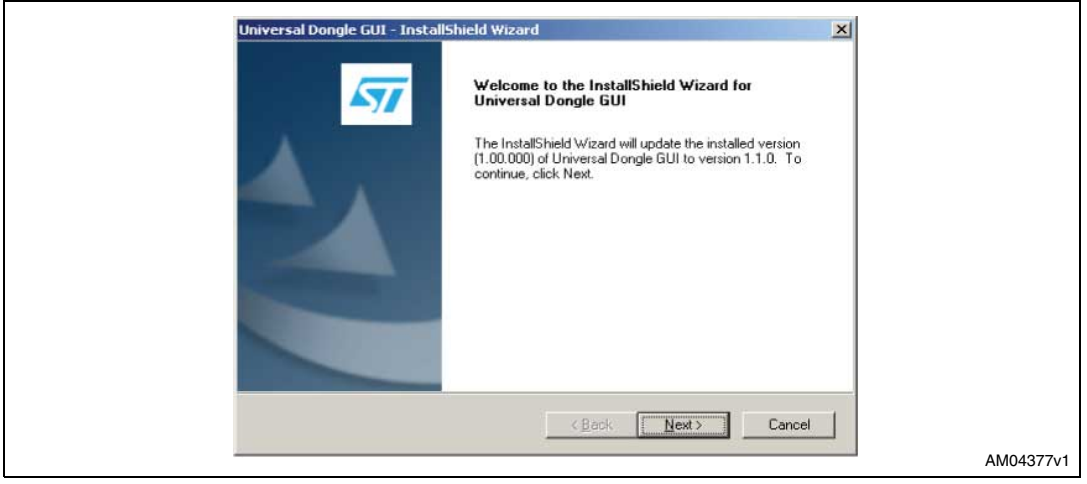

Step 2: read the license file and click the "Yes" button if you accept the license.

#### <span id="page-4-2"></span>**Figure 2. License window**

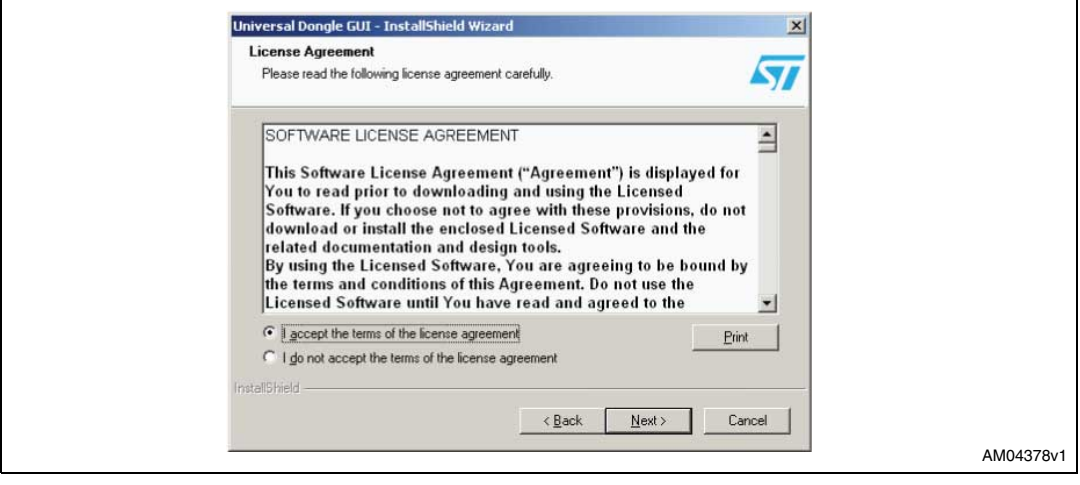

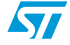

Doc ID 15899 Rev 1 5/33

Step 3: please select the folder in which to install the software. By default it installs the software in the following path: C:\....\STMicroelectronics\Universal Dongle GUI.

<span id="page-5-0"></span>**Figure 3. Destination folder**

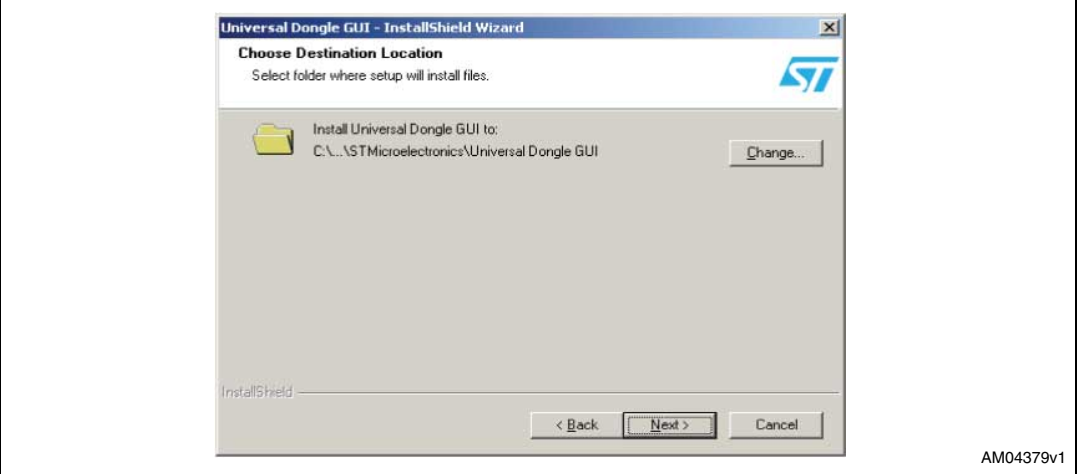

Step 4: after selecting the folder and clicking the "Next" button, installation of the software starts.

#### <span id="page-5-1"></span>**Figure 4. Installation ongoing**

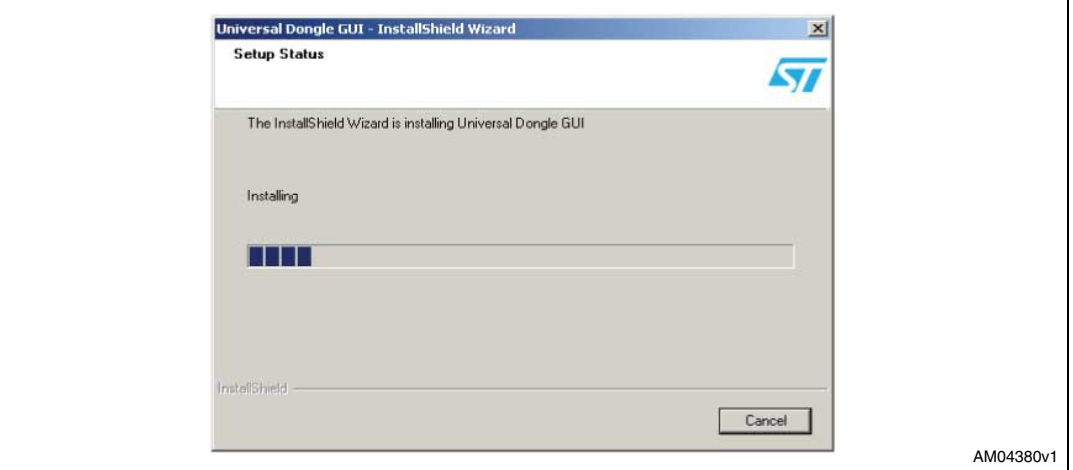

Step 5: when installation is complete, click "Finish".

#### <span id="page-6-1"></span>**Figure 5. Installation**

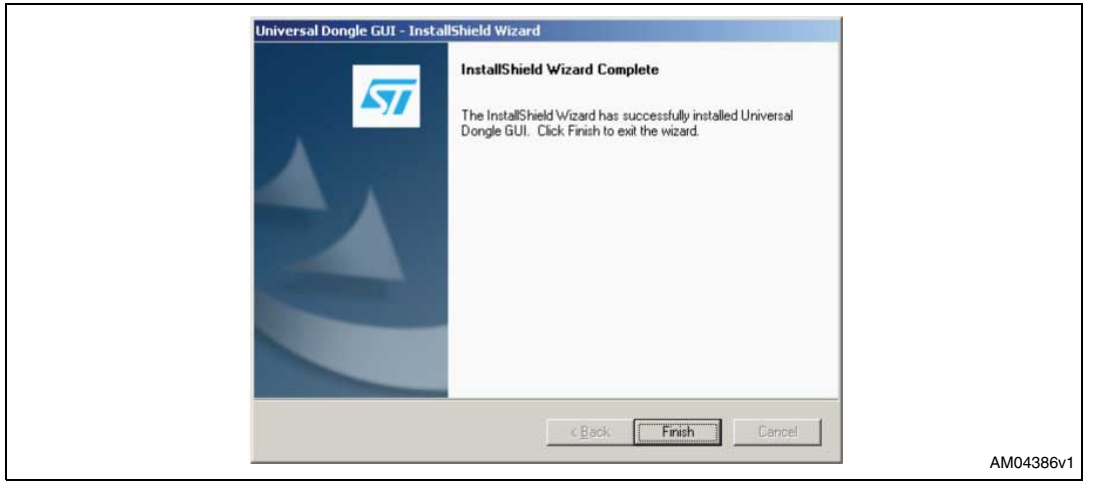

### <span id="page-6-0"></span>**1.4 Hardware installation**

*[Figure 6](#page-6-2)* shows a snapshot of the UUSCI demonstration board.

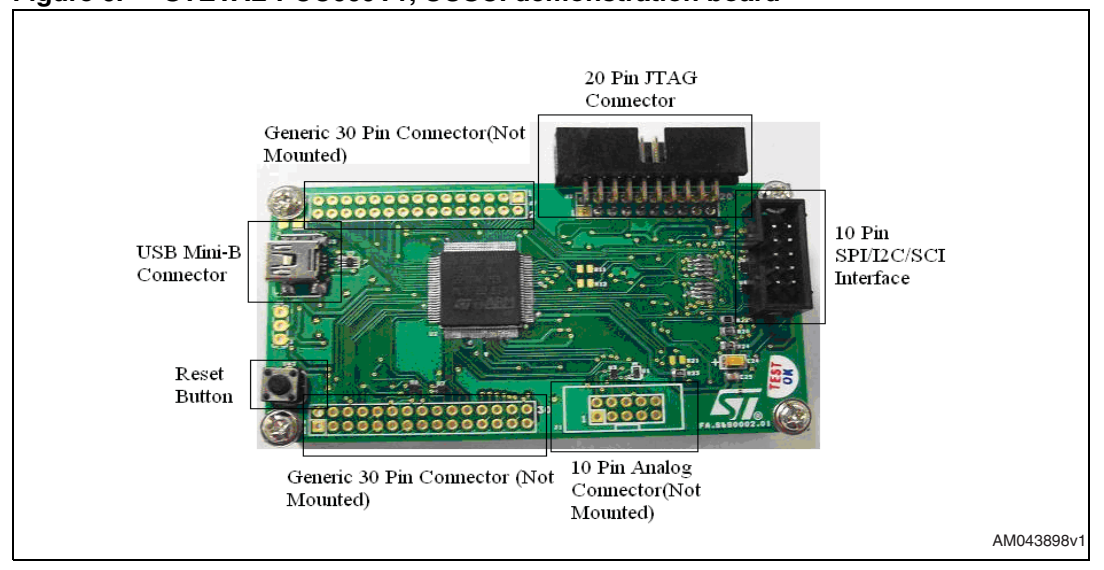

#### <span id="page-6-2"></span>**Figure 6. STEVAL-PCC009V1, UUSCI demonstration board**

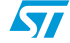

Doc ID 15899 Rev 1 7/33

### <span id="page-7-0"></span>**1.4.1 Power supply**

The demonstration board is directly powered by the USB mini B-type connector (bus powered).

### <span id="page-7-1"></span>**1.4.2 Jumper/connector settings**

J2: J2 is the 10-pin connector available as the default interface for the UUSCI demonstration board. There are 8 GPIOs, GND, and VDD lines available, as shown in *[Figure 7](#page-7-2)*:

<span id="page-7-2"></span>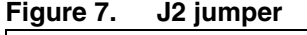

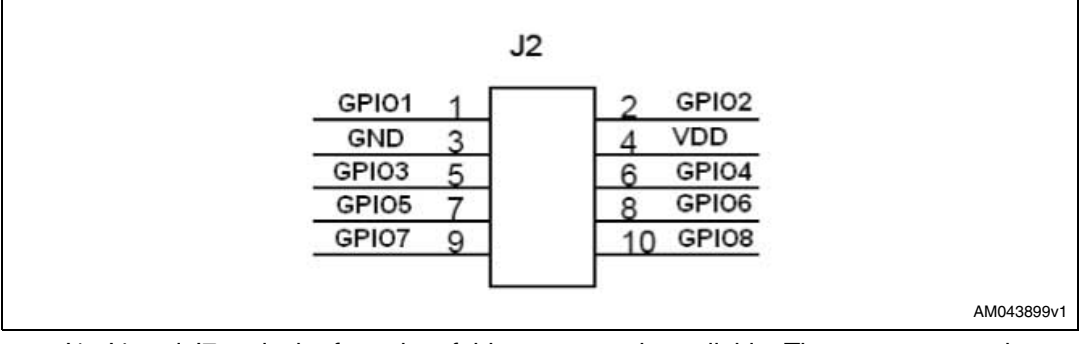

- J1, J4 and J7: only the footprint of this connector is available. The user can use these jumpers as per application. These are not part of the default settings, but they can be used by modifying the firmware using the DFU mode.
- J3: this is the standard 20-pin JTAG connector available in the demonstration board. This can be used to test the demonstration board in debug mode using any JTAGbased debugger for the STM32 device.

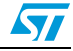

## <span id="page-8-0"></span>**2 Running the demonstration board**

To run the demonstration board, please connect it to the PC with the USB mini B-type cable.

As a result, the demonstration board should be enumerated as universal serial bus controllers and appears as "universal dongle demonstration board" in the device manager window, as shown in *[Figure 8](#page-8-1)*. If this message does not appear, please contact technical support.

<span id="page-8-1"></span>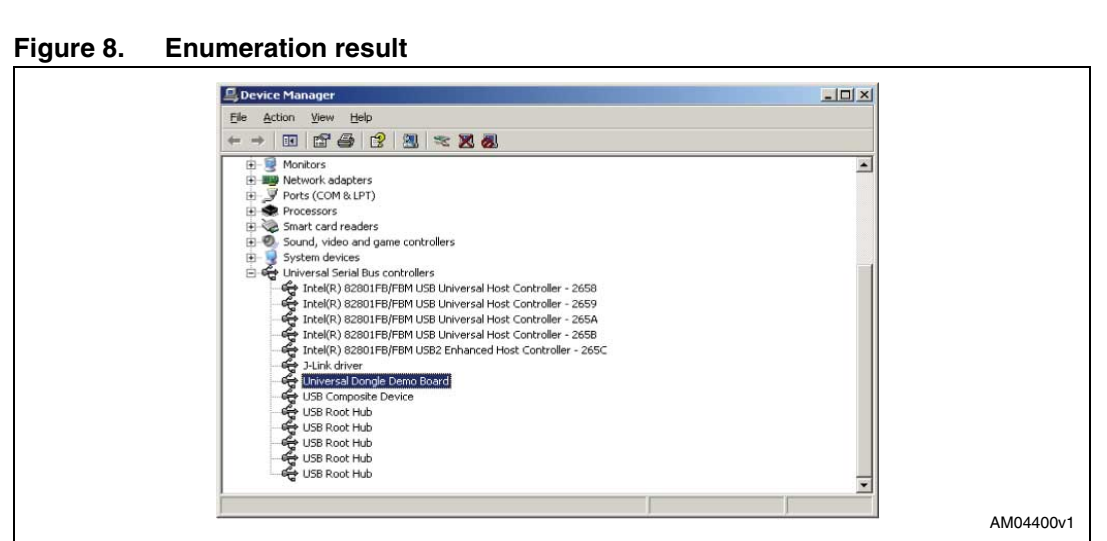

When starting the universal dongle GUI on the PC, a graphical interface (*[Figure 9](#page-8-2)*) for controlling the demonstration board is seen. This PC software is used to issue various commands and to control data transfer.

<span id="page-8-2"></span>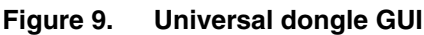

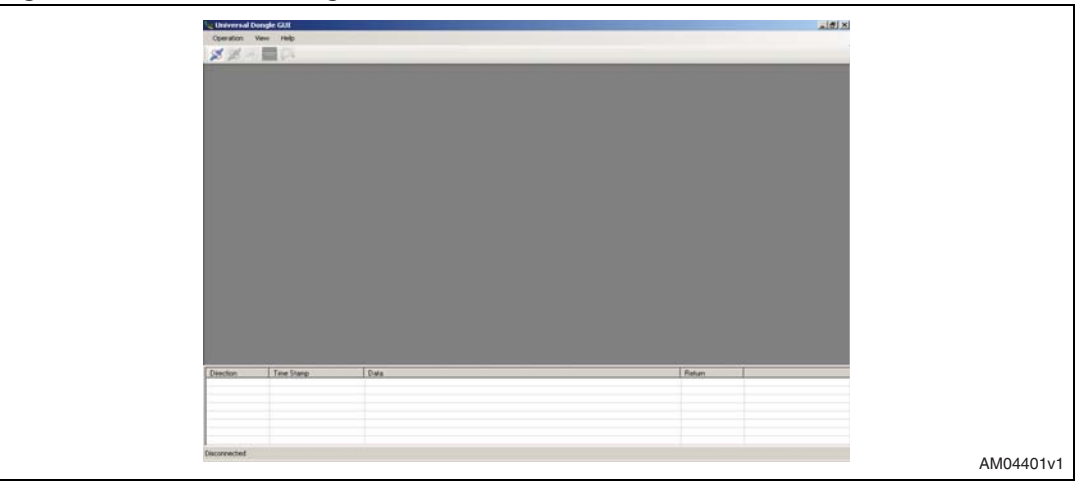

You can check whether the board is connected or not by clicking the connection check button. If the board is not connected then you see the following message:

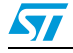

Doc ID 15899 Rev 1 9/33

### <span id="page-9-1"></span>**Figure 10. Board is not connected to PC**

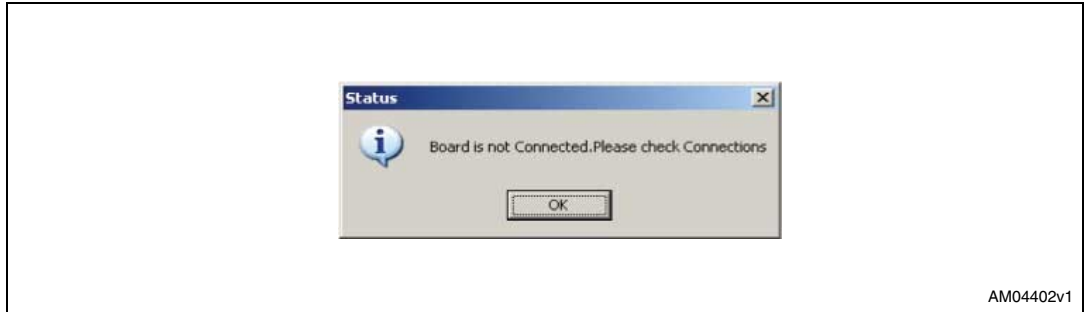

If the board is connected the following message appears:

#### <span id="page-9-2"></span>**Figure 11. Board is connected to PC**

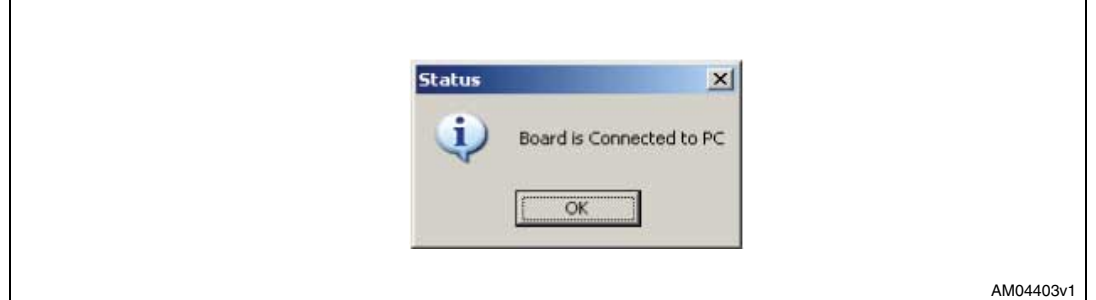

Once this is done, the PC GUI is properly connected to the demonstration board and ready to be used.

## <span id="page-9-0"></span>**2.1 Using the I2C interface**

10/33

To connect the I<sup>2</sup>C interface, "synchronous" must first be selected from the operation menu, as shown in *[Figure 12](#page-9-3)*.

#### <span id="page-9-3"></span>**Figure 12. Selection of synchronous interface**

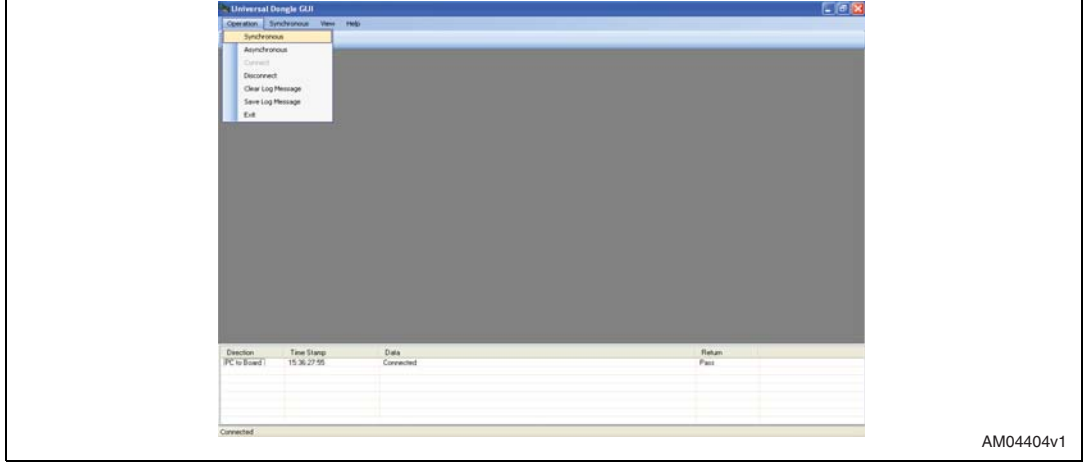

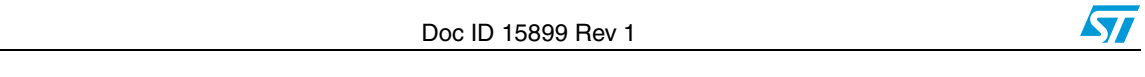

Once the synchronous interface is selected, an additional menu for the synchronous interface is open in the GUI which allows you to choose between the  $I^2C$  and SPI interface, as shown in *[Figure 12](#page-9-3)*.

<span id="page-10-0"></span>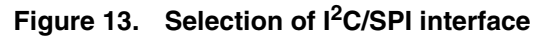

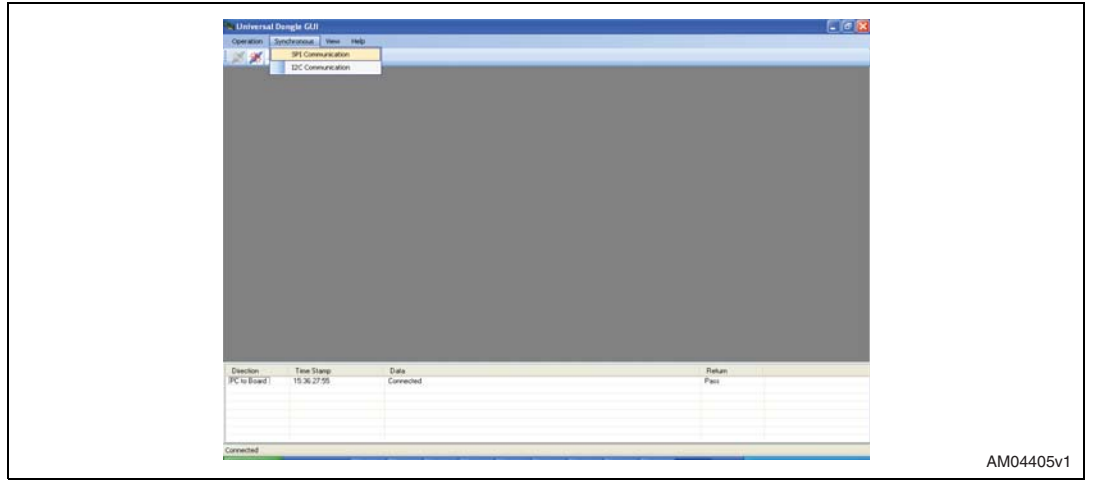

Now, click the I<sup>2</sup>C interface option and a window for I<sup>2</sup>C interface control opens, as shown in *[Figure 14](#page-10-1)*.

### <span id="page-10-1"></span>**Figure 14. I2C interface window**

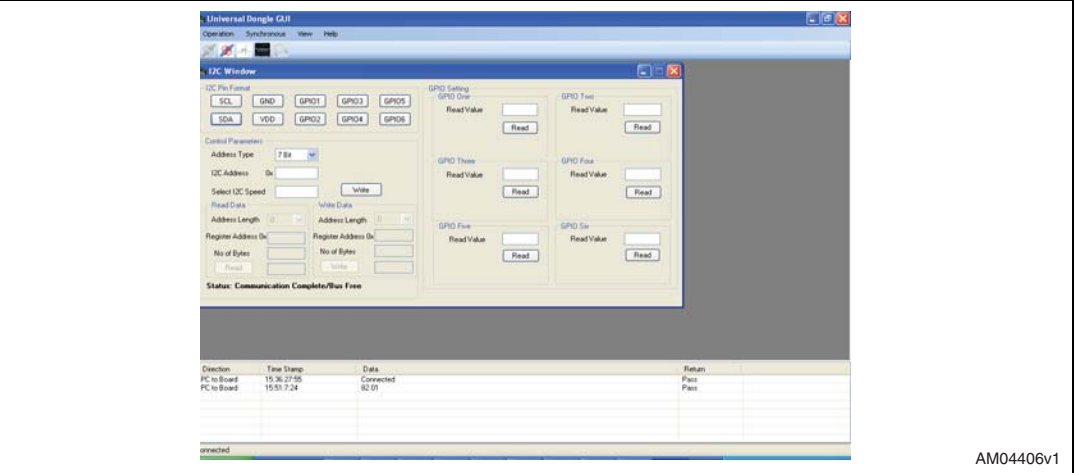

The PC GUI is now ready to be used for testing  $1^2C$ -based slave devices. To use any  $1^2C$ based slave, the connection for the J2 jumper must be set, as shown in *[Figure 15](#page-11-1)*.

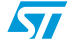

Doc ID 15899 Rev 1 11/33

<span id="page-11-1"></span>**Figure 15. J2 interpretation for the I2C interface**

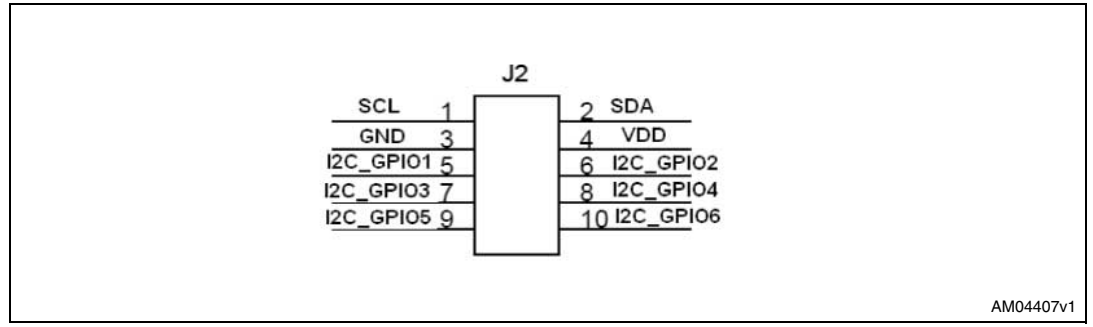

### <span id="page-11-0"></span>**2.1.1 GPIO settings**

Before making the connection to the J2, check the proper settings of the GPIOs which are to be used along with the  $I^2C$  interface. These may be control lines chip select or status line, such as interrupt line. Therefore, you must accordingly set the GPIOs only in this way.

This can be done be clicking the I2C pin interface, as shown in *[Figure 16](#page-11-2)*.

<span id="page-11-2"></span>**Figure 16. I2C-pin interface in PC GUI**

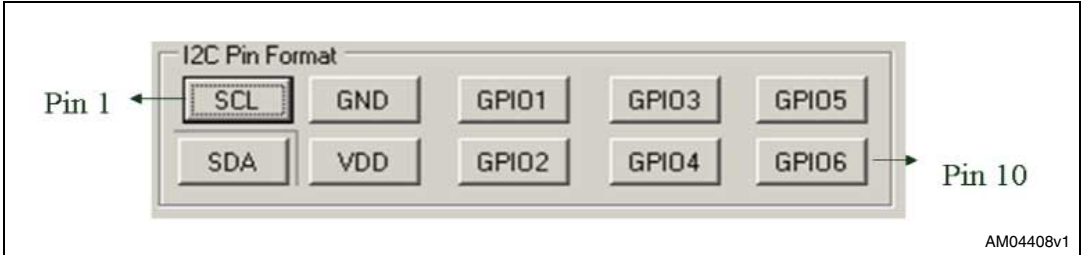

You can only set the GPIOs mentioned. I<sup>2</sup>C lines and power lines are fixed. To check the settings of a GPIO, click on that GPIO. Once clicked, a setting window opens, as shown in *[Figure 17](#page-11-3)*.

### <span id="page-11-3"></span>**Figure 17. GPIO settings window**

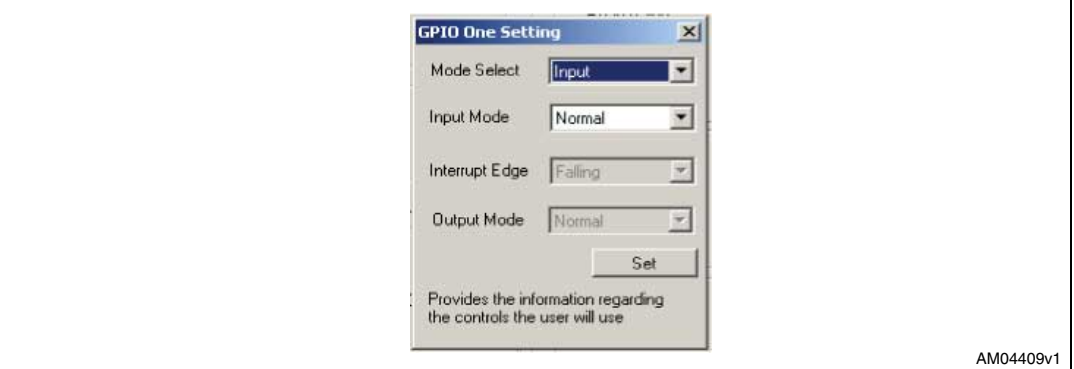

By selecting the option in the GPIO setting window, you can set the GPIO in different modes, such as simple input mode, input with interrupt, or push-pull output mode. Also in the  $I^2C$  interface, there is an option in GPIO5 and GPIO6 to use these GPIOs as the PWM clock signal.

If you select the GPIO in normal input mode, the GPIO1 window opens, as in *[Figure 17](#page-11-3)*. If you click the "Read" button, you see the GPIO 1 value as '0' or '1'.

12/33 Doc ID 15899 Rev 1

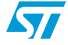

<span id="page-12-0"></span>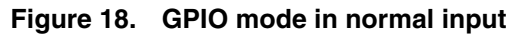

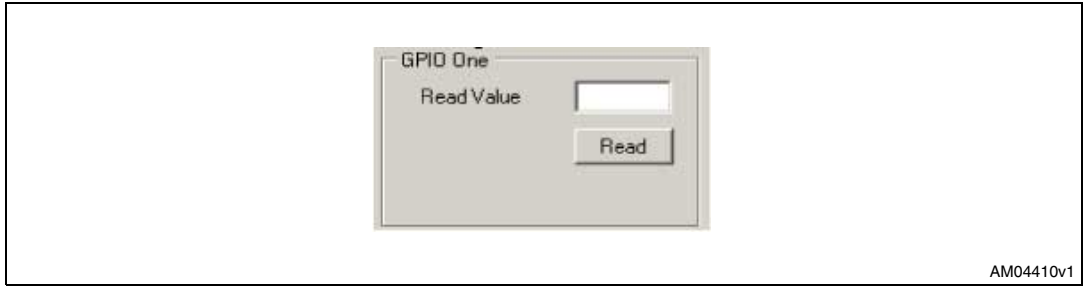

If the GPIO in normal input mode with interrupt is selected, the GPIO1 window opens, as in *[Figure 19](#page-12-1).* In addition to the input mode interface, there is an LED shown, which is green, if there is an interrupt condition and red, if there is an interrupt condition.

<span id="page-12-1"></span>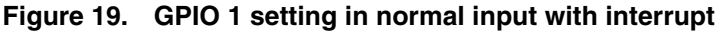

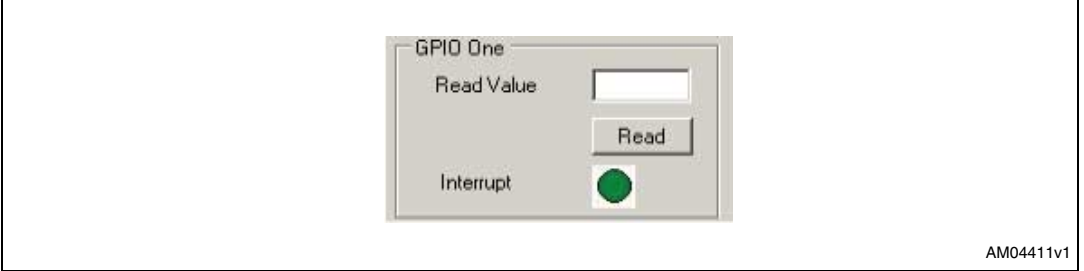

If you select the GPIO in push-pull output mode, the GPIO1 window opens, as in *[Figure 20](#page-12-2)*. Put '0' or '1' and click the "Write" button to set the GPIO low and high respectively.

#### <span id="page-12-2"></span>**Figure 20. GPIO 1 setting in push-pull output mode**

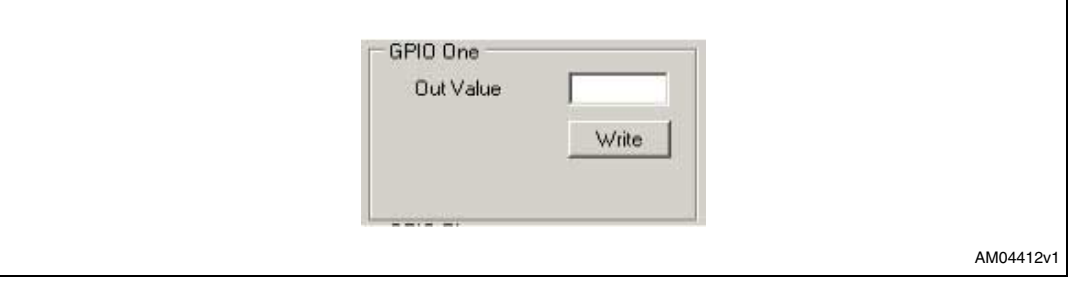

As previously mentioned, GPIO 5 and GPIO 6 can also be set in PWM mode. If you make the selection in the GPIO 5 setting window in PWM mode, it appears as in *[Figure 21](#page-13-1)*. Here you can put the PWM frequency (maximum value tested is around 10 MHz) and also the duty cycle to generate different kinds of clocks.

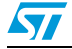

Doc ID 15899 Rev 1 13/33

<span id="page-13-1"></span>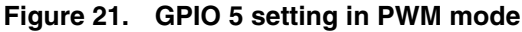

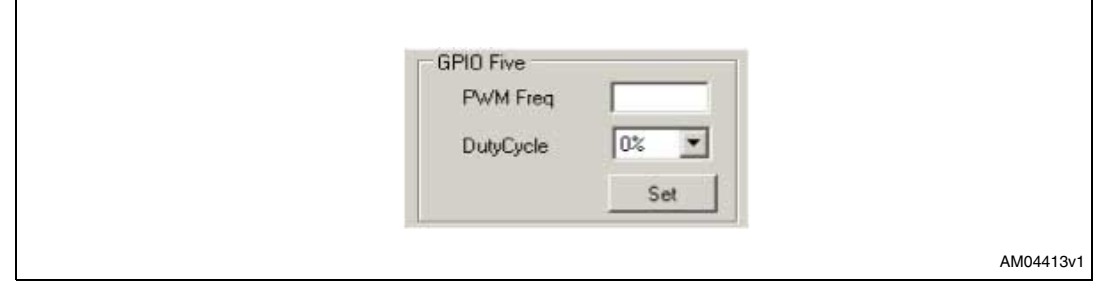

## <span id="page-13-0"></span>**2.1.2 I2C header settings**

Once you have completed the GPIO settings, you can connect the daughter board to the UUSCI demonstration board, assuming that the correct settings of the daughter board control and status lines have been made. Before using the  $1^2C$  communication, some parameters must firstly be defined, as shown in *[Figure 22](#page-13-2)*.

### <span id="page-13-2"></span>**Figure 22. Setting of I2C parameters**

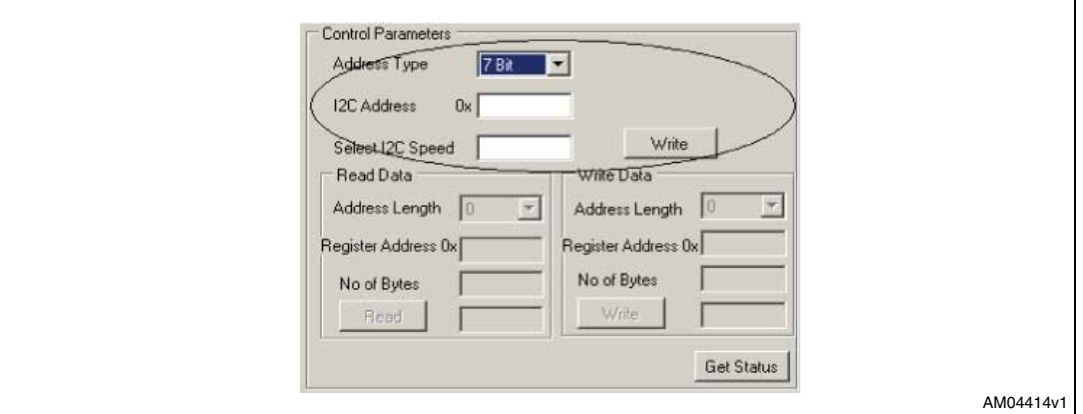

These parameters include the selection of the  $I^2C$  address types (7 bit or 10 bit), the  $I^2C$ slave device address, and the  $I^2C$  speed.

Once the selection is made, click the "Write" button. This sets the  $1^2C$  interface and now the system is ready to read or write the data from the  $I^2C$  slave device connected to the UUSCI demonstration board. As soon as this is done, the control settings part freezes and the "Write" button becomes the "Reset" button, the purpose of which is to reset the  $I<sup>2</sup>C$  settings.

The "Read" and "Write" window opens, as shown in *[Figure 23](#page-14-1)*.

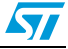

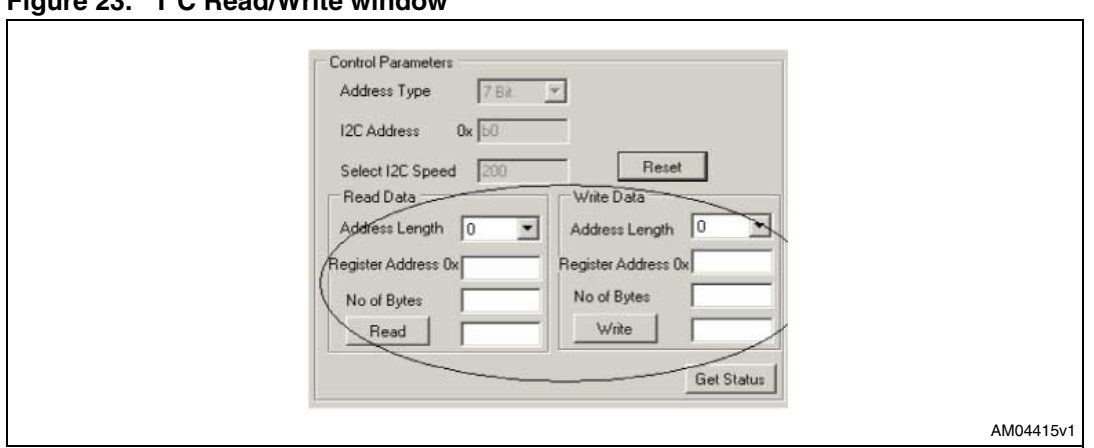

<span id="page-14-1"></span>**Figure 23. I2C Read/Write window**

Depending on the slave device, you can select the register address length (from 0 to 4 bytes, 0 byte length is used for random read and write operation), and then fill the values accordingly to read and write from the slave device. After every read or write operation, the GUI updates the status in the status section (e.g. status: communication complete/bus free) so that you can check the status of I<sup>2</sup>C communication taking place between the UUSCI demonstration board and the  $I<sup>2</sup>C$  slave daughter board.

Therefore, this interface allows the connection and testing of any  $I^2C$  interface-based slave device.

## <span id="page-14-0"></span>**2.2 Using the SPI interface**

To connect the SPI interface please follow the steps mentioned in *[Section 2.2](#page-14-0)* and then instead of the  $I^2C$  interface, select the SPI interface. The window that opens is shown in *[Figure 24](#page-14-2)*.

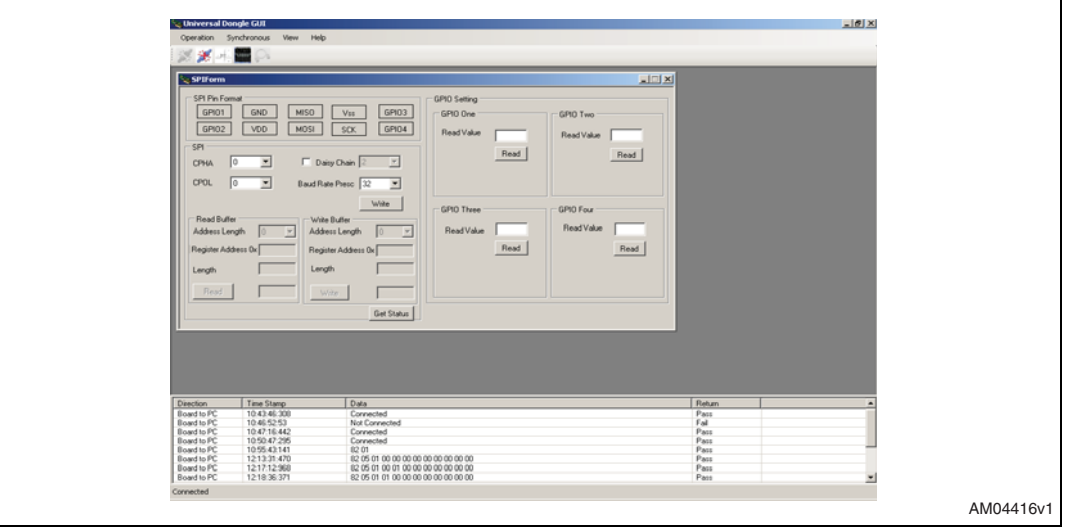

<span id="page-14-2"></span>**Figure 24. SPI interface Window**

Now the PC GUI is ready to be used for testing SPI-based slave devices. But before you can use it, the connection for the J2 jumper must be set, as shown in *[Figure 25](#page-15-1)*.

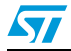

<span id="page-15-1"></span>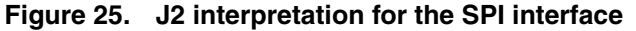

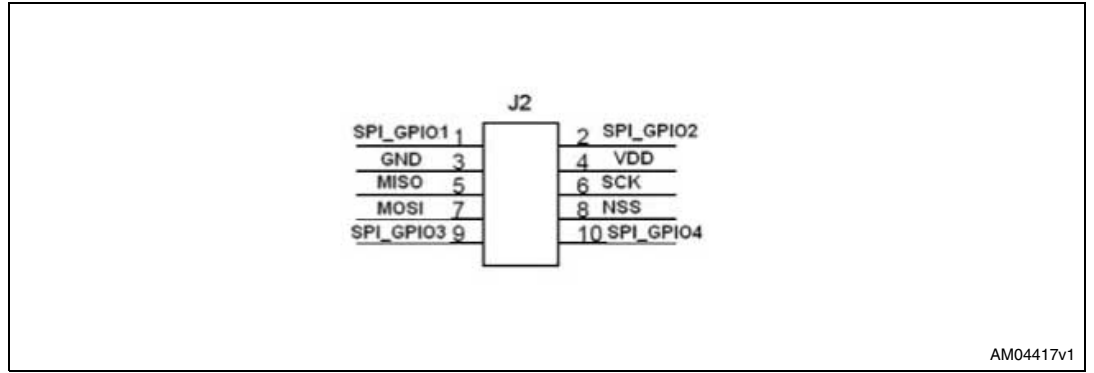

### <span id="page-15-0"></span>**2.2.1 GPIO settings**

Before making the connection to the J2 jumper, check the proper settings of the GPIOs which are to be used along with the SPI interface. These may be control lines chip select or status line, such as interrupt line. Therefore, you must accordingly set the GPIOs only in this way.

This can be done be clicking the SPI-pin interface as shown in *[Figure 26](#page-15-2)*.

#### <span id="page-15-2"></span>**Figure 26. SPI-pin interface in the PC GUI**

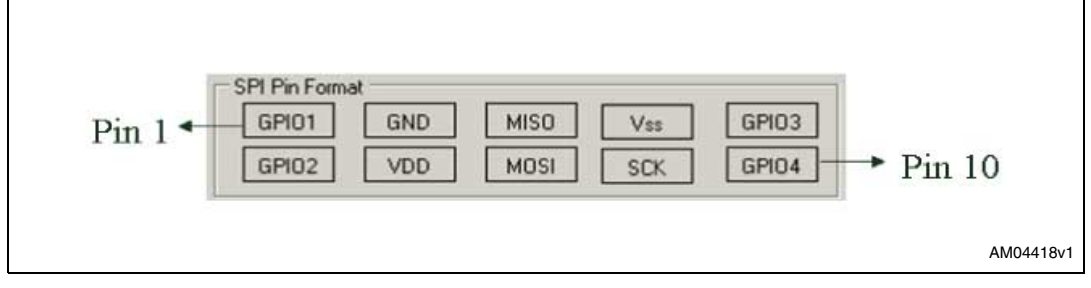

Please follow the instructions given in *[Section 2.1.1](#page-11-0)* for checking the GPIO settings. Please note that in this case, only GPIO3 and GPIO 4 have PWM clock generation capability.

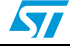

 $\sqrt{}$ 

### <span id="page-16-0"></span>**2.2.2 SPI header settings**

Once you have completed the GPIO settings, the daughter board can be connected to the UUSCI demonstration board, assuming that the correct settings of the daughter board control and status lines have been made. Before it's possible to use SPI communication, some parameters must firstly be defined, as shown in *[Figure 27](#page-16-1)*.

<span id="page-16-1"></span>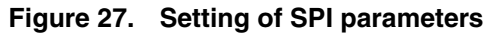

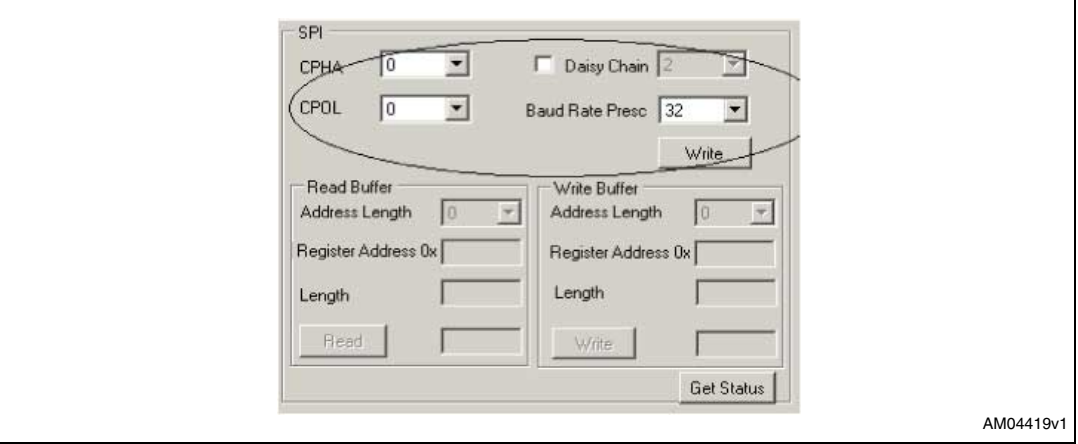

These parameters include the selection of CPHA, CPOL, and baud rate prescaler selection. (by default, the most significant bit is put first). Once the selection is made, click the "Write" button. This sets the SPI interface and now the system is ready to read or write the data from the SPI interface-based daughter board connected to the UUSCI demonstration board. As soon as this is done, the control settings part freezes and the "Write" button becomes the "Reset" button, the purpose of which is to reset the SPI settings.

The "Read" and "Write" window opens, as shown in *[Figure 28](#page-16-2)*.

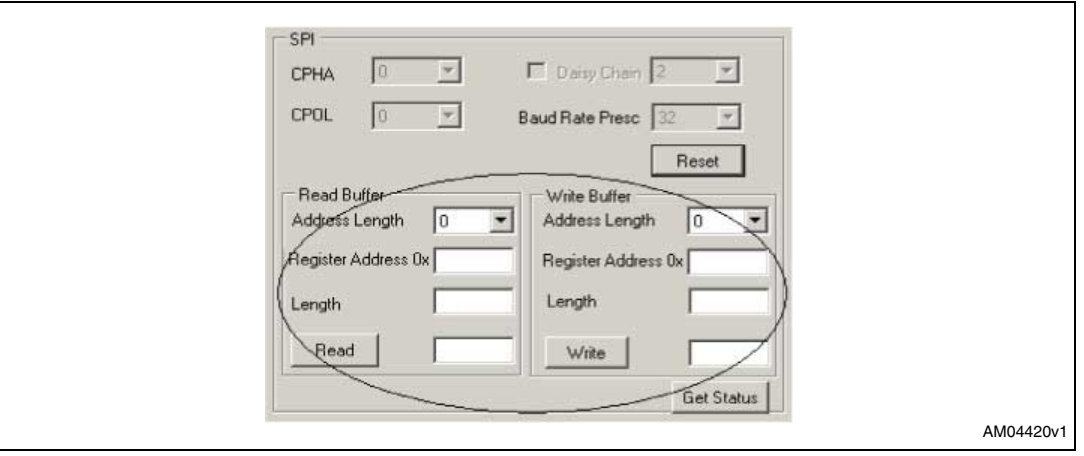

#### <span id="page-16-2"></span>**Figure 28. SPI Read/Write window**

Depending on the slave device, you can select the register address length (from 0 to 4 bytes, 0 byte length is used for random read and write operation), and then fill the values accordingly to read and write from the slave device. After every read or write operation, the GUI updates the status in the status section (e.g. status: communication complete/bus free) so that you can check the status of SPI communication taking place between the UUSCI demonstration board and the SPI slave daughter board.

Therefore, this interface allows the connection of any SPI interface-based slave device.

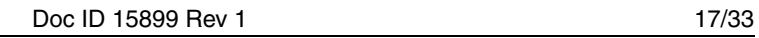

## <span id="page-17-0"></span>**2.3 Using the UART (SCI) interface**

To connect the UART (SCI) interface, firstly select "Asynchronous" from the operation menu, as shown in *[Figure 29](#page-17-1)*.

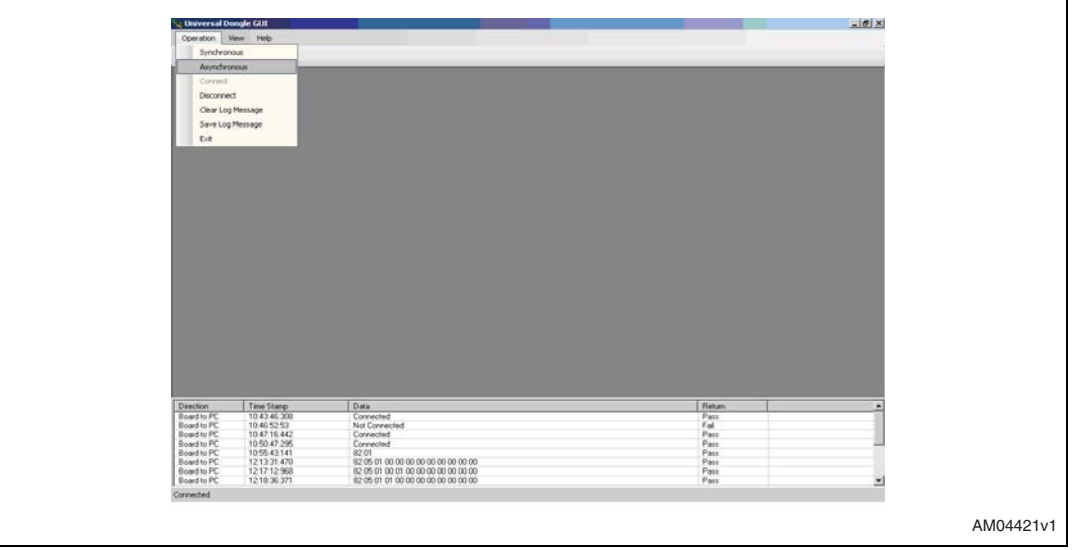

<span id="page-17-1"></span>**Figure 29. Selection of asynchronous interface**

Once the asynchronous interface is selected, an additional menu for asynchronous interface opens in the GUI, which allows the selection of the SCI or UART interface, as shown in *[Figure 30](#page-17-2)*.

<span id="page-17-2"></span>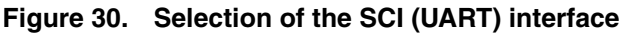

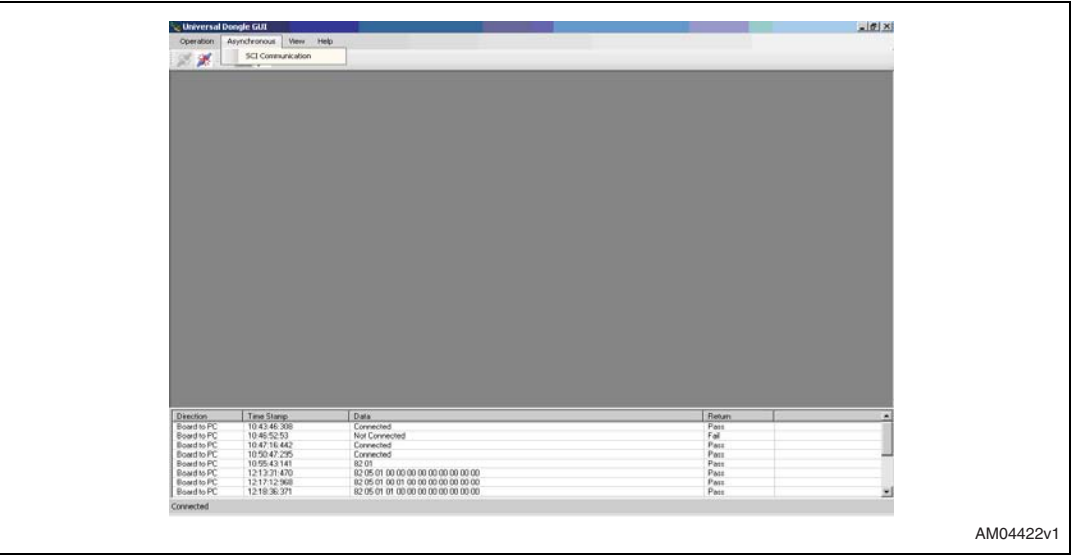

If you click the SCI interface option a window for SCI interface control opens, as shown in *[Figure 31](#page-18-1)*.

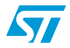

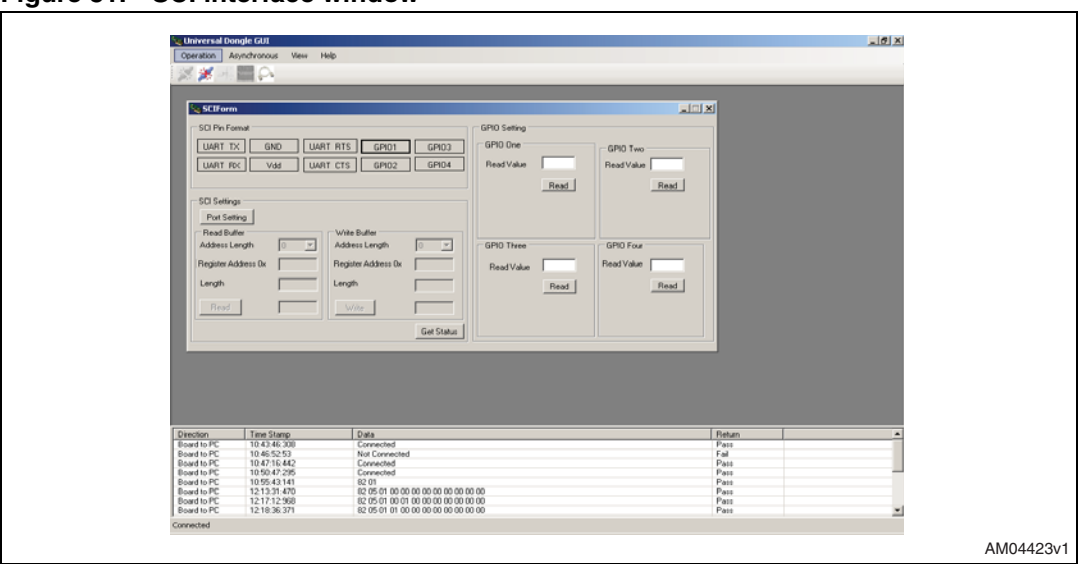

<span id="page-18-1"></span>**Figure 31. SCI interface window**

Now the PC GUI is ready to be used for testing SCI-based devices. To use any SCI-based slave device the connection for the J2 jumper must be set, as shown in *[Figure 32](#page-18-2)*.

#### <span id="page-18-2"></span>**Figure 32. J2 interpretation for the SCI interface**

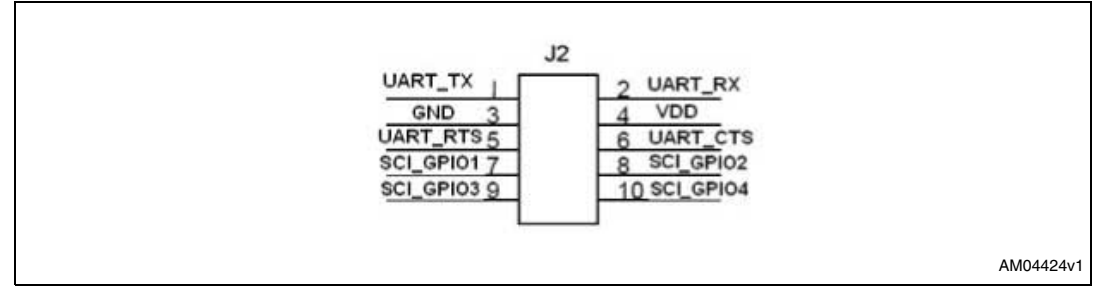

### <span id="page-18-0"></span>**2.3.1 GPIO settings**

Before making the connection to the J2, check the proper settings of the GPIOs which are to be used along with the SCI interface. These may be control lines chip select or status line, such as interrupt line. Therefore, you must accordingly set the GPIOs only in this way.

This can be done be clicking the SCI-pin interface, as shown in *[Figure 33](#page-18-3)*.

<span id="page-18-3"></span>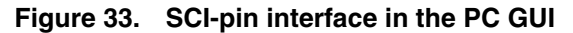

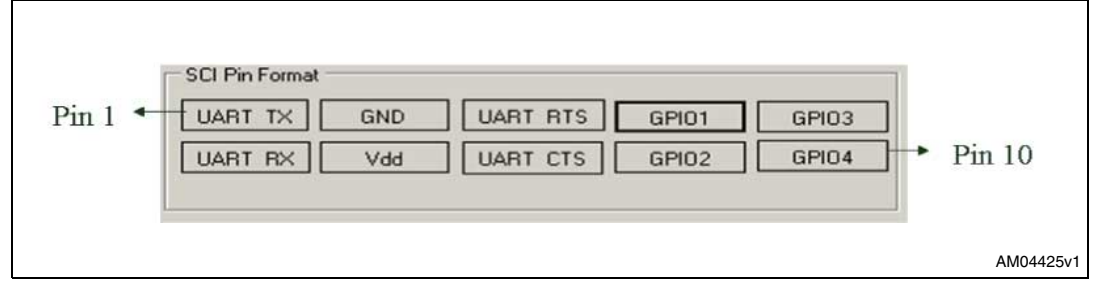

Please follow the instructions given in *[Section 2.1.1](#page-11-0)* for checking the GPIO settings. Please note that in this case, only GPIO 3 and GPIO 4 have the PWM clock generation capability.

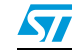

### <span id="page-19-0"></span>**2.3.2 SCI header settings**

Once you have completed the GPIO settings, you can connect the daughter board to the UUSCI demonstration board, assuming that the correct settings of the daughter board control and status lines have been made. To impose the settings for the SCI interface, click on the "Port Setting" button, as shown in *[Figure 34](#page-19-1)*.

<span id="page-19-1"></span>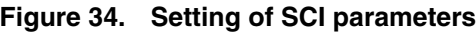

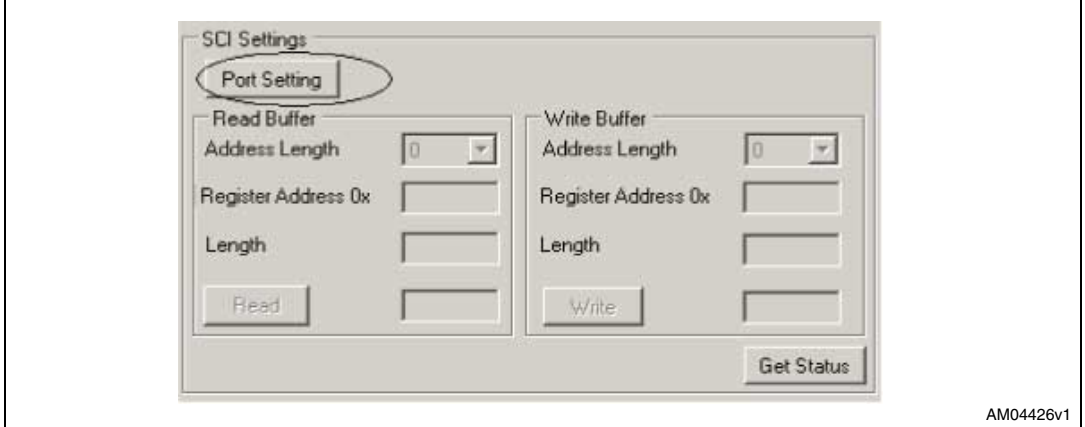

There is another window open in port settings, which includes parameters like the bit rate, parity bits, stop bits and hardware flow control required, as shown in *[Figure 35](#page-19-2)*.

#### <span id="page-19-2"></span>**Figure 35. Port setting window**

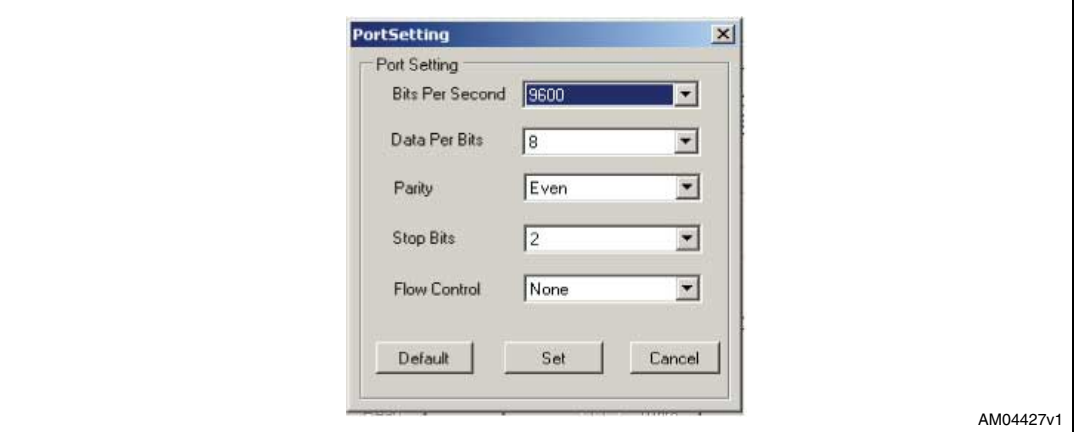

Once the selection is made, the "Set" button must be clicked. As soon as this is done and you exit from the port settings window, the control settings part freezes and the "Port Setting" button becomes the "Reset" button, the purpose of which is to reset the SCI settings.

The "Read" and "Write" window opens, as shown in *[Figure 36](#page-20-0)*.

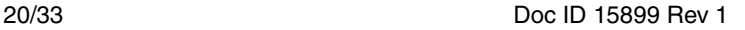

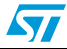

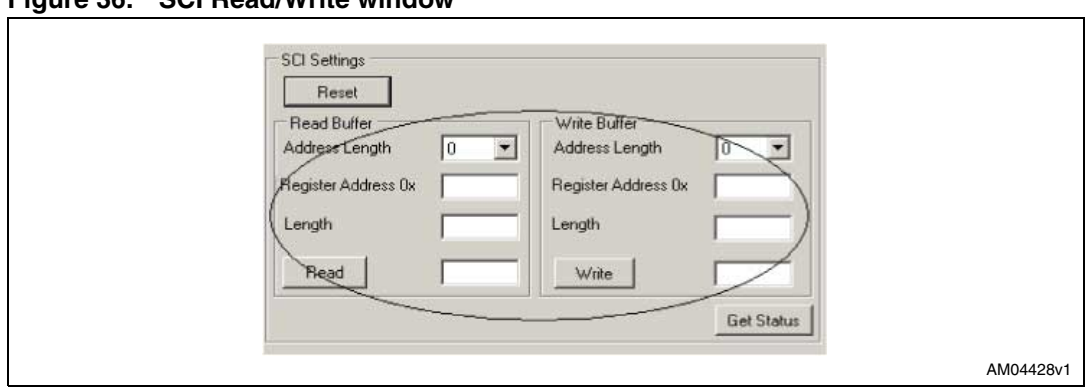

<span id="page-20-0"></span>**Figure 36. SCI Read/Write window**

Depending on the slave device, you can select the register address length (from 0 to 4 bytes, 0 byte length is used for random read and write operation), and then fill the values to read and write from the slave device. After every read or write operation, the GUI updates the status in the status section (e.g. status: communication complete/bus free) so that you can check the status of SCI communication taking place between the UUSCI demonstration board and the SCI slave daughter board.

Therefore, this interface allows the connection of any SCI interface-based slave device.

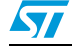

Doc ID 15899 Rev 1 21/33

## <span id="page-21-0"></span>**3 Working in DFU mode**

To work in DFU mode, please short pin 9 and 11 of J4 by connecting the 2-pin jumper mounted on J4. Then, press the reset button on the board.

DFU Setup is available for download at the ST.com website.

Scroll down to software-PC\DFUSE on the webpage and download the zip folder.

The folder includes the setup. After installing the setup, you can plug-in the board. When the PC asks for the driver, browse to the path of the driver. The driver is available in the installed software path in the PC at Program Files\STMicroclectronics\DFUSe\Driver.

The user manual for the DFU GUI is also available in the same link.

As a result, you should find the demonstration board enumerated as device firmware upgrade and it appears as "device firmware upgrade" in the device manager window, as shown in *[Figure 37](#page-21-1)*. If this message does not appear, please contact technical support.

<span id="page-21-1"></span>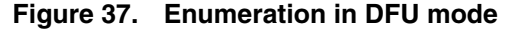

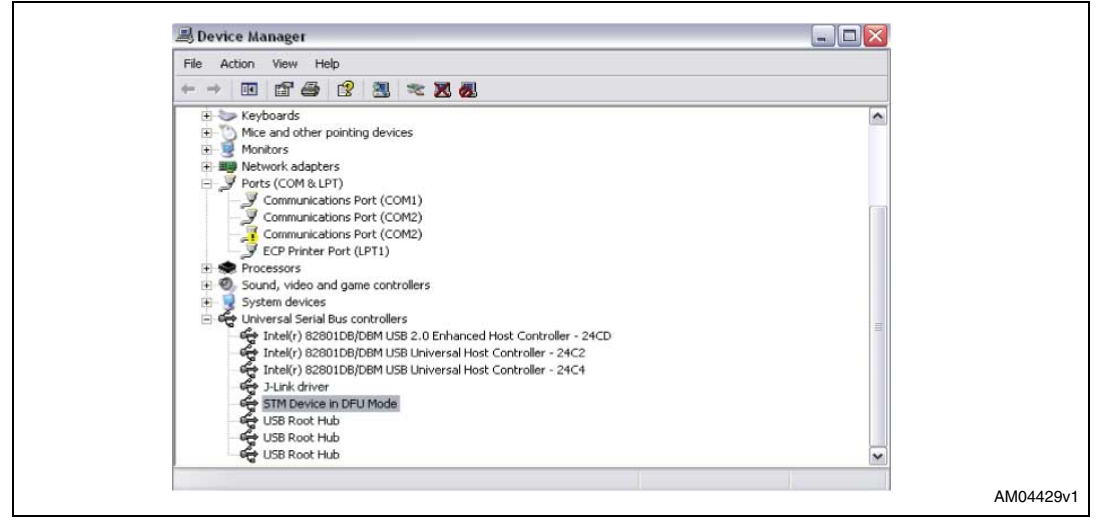

22/33 Doc ID 15899 Rev 1

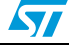

## <span id="page-22-0"></span>**Appendix A Schematic and bill of materials**

## <span id="page-22-1"></span>**3.1 Schematic**

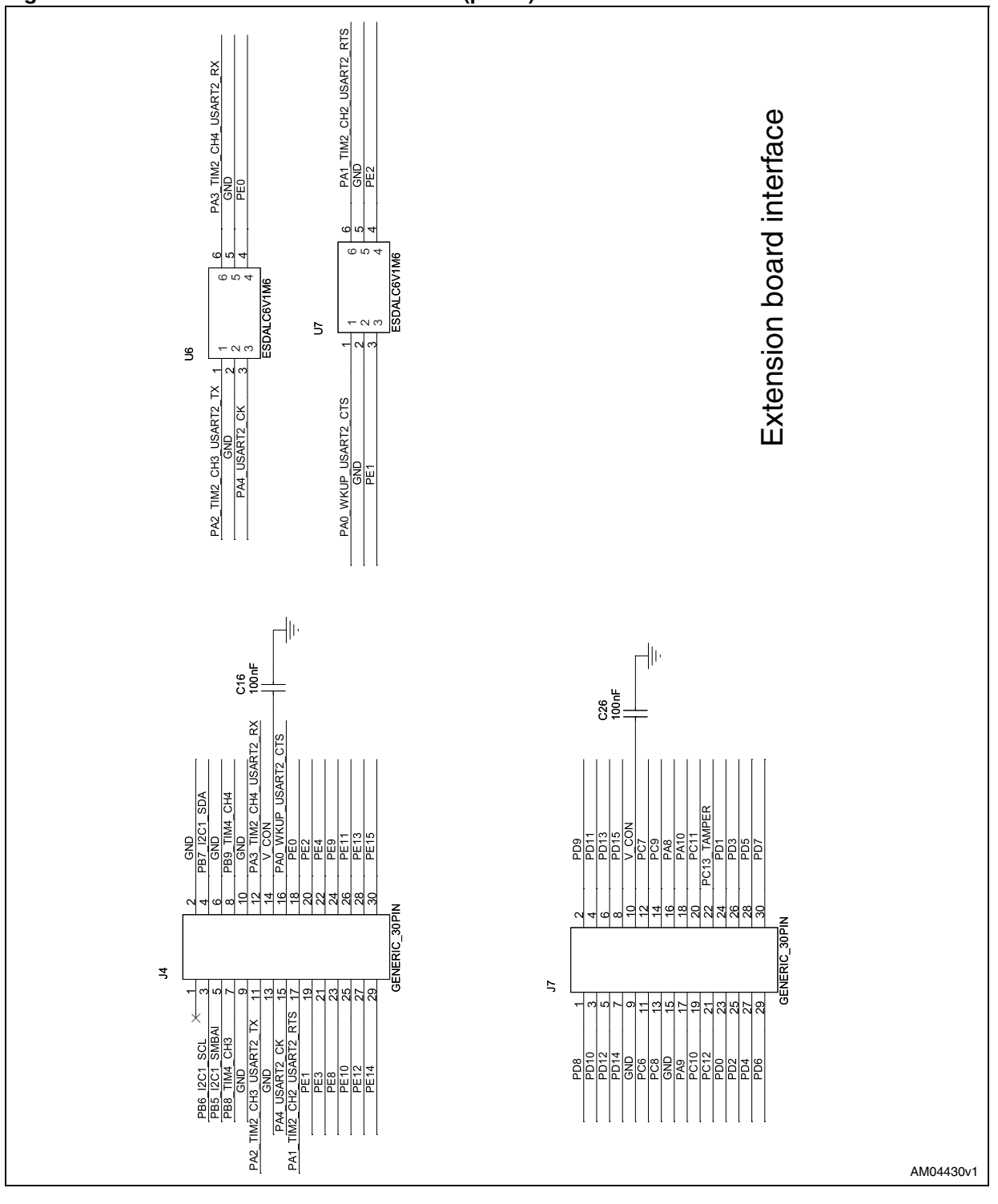

### <span id="page-22-2"></span>**Figure 38. UUSCI demonstration schematic (part 1)**

 $\sqrt{1}$ 

Doc ID 15899 Rev 1 23/33

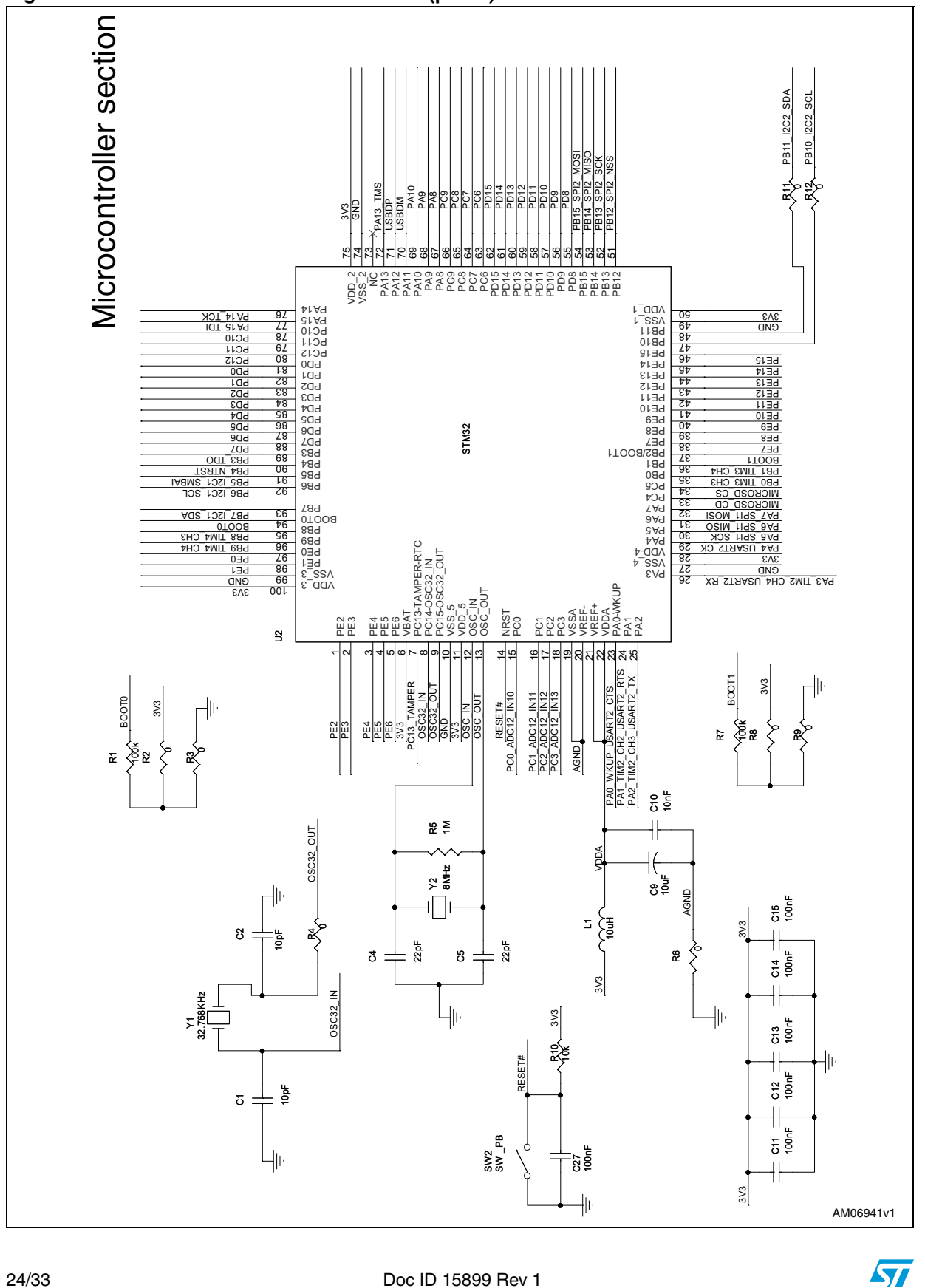

<span id="page-23-0"></span>**Figure 39. UUSCI demonstration schematic (part 2)**

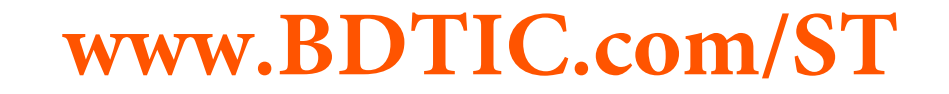

24/33 Doc ID 15899 Rev 1

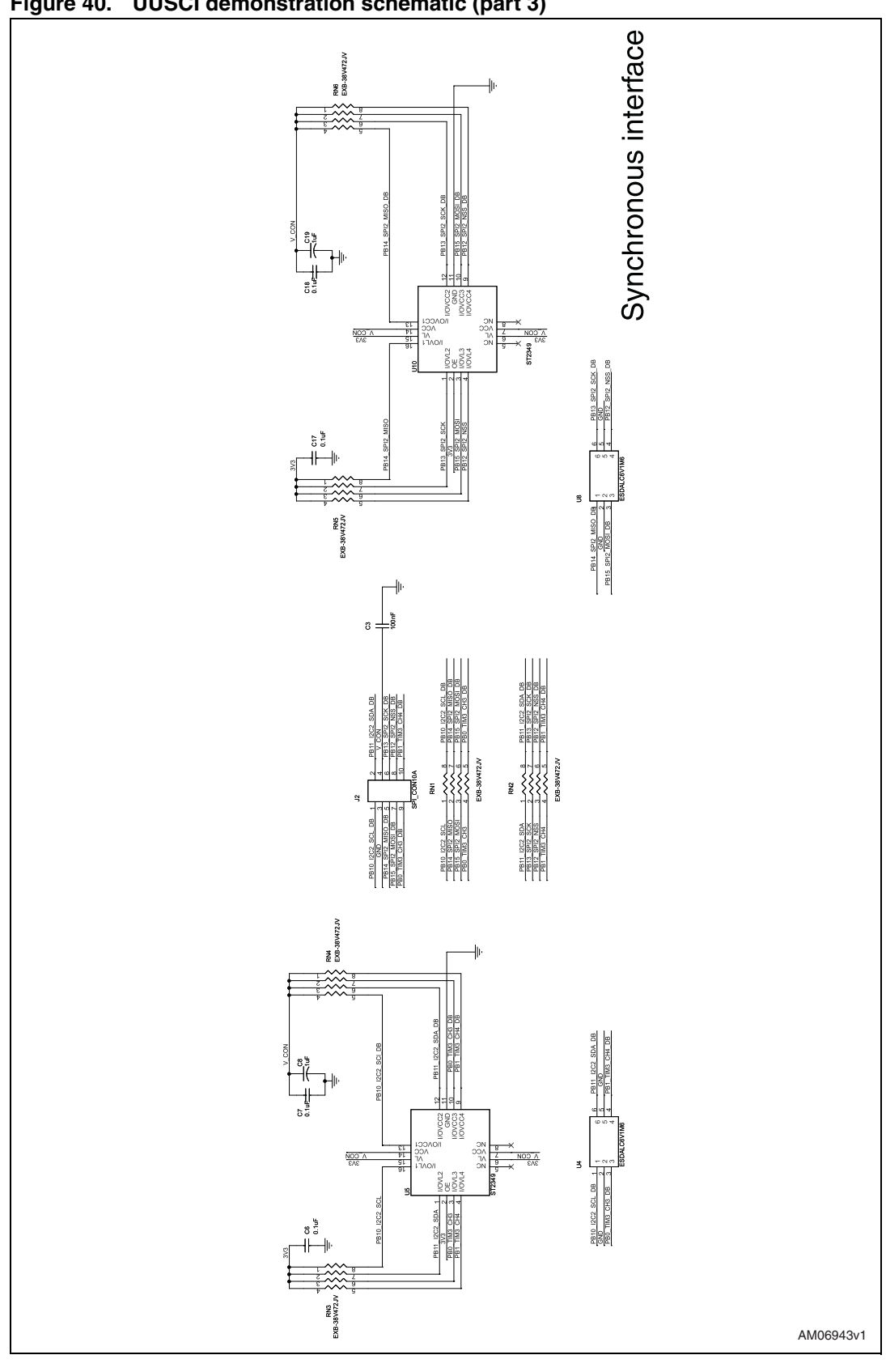

<span id="page-24-0"></span>**Figure 40. UUSCI demonstration schematic (part 3)**

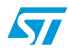

Doc ID 15899 Rev 1 25/33

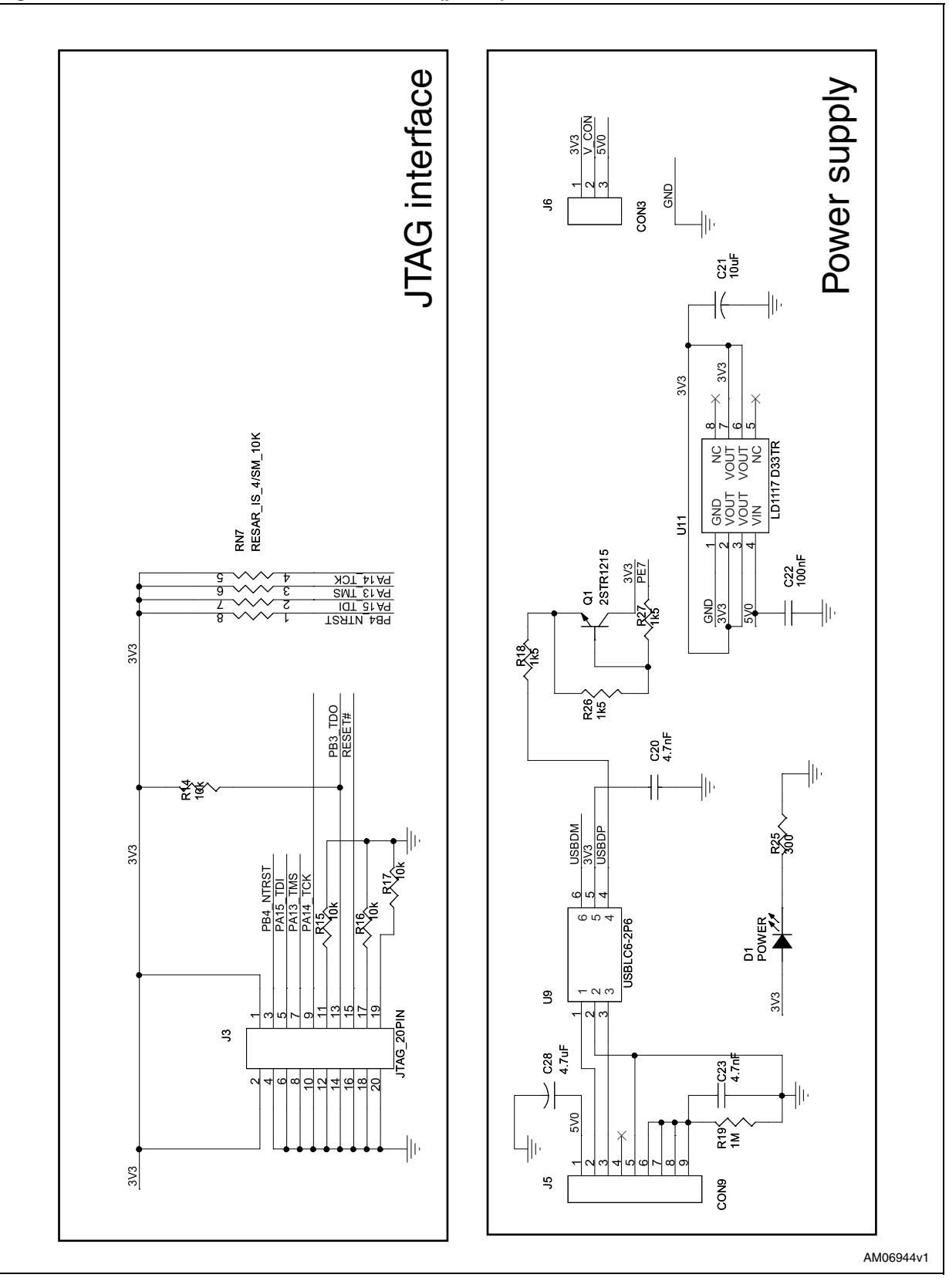

<span id="page-25-0"></span>**Figure 41. UUSCI demonstration schematic (part 4)**

 $\sqrt{2}$ 

# **www.BDTIC.com/ST**

26/33 Doc ID 15899 Rev 1

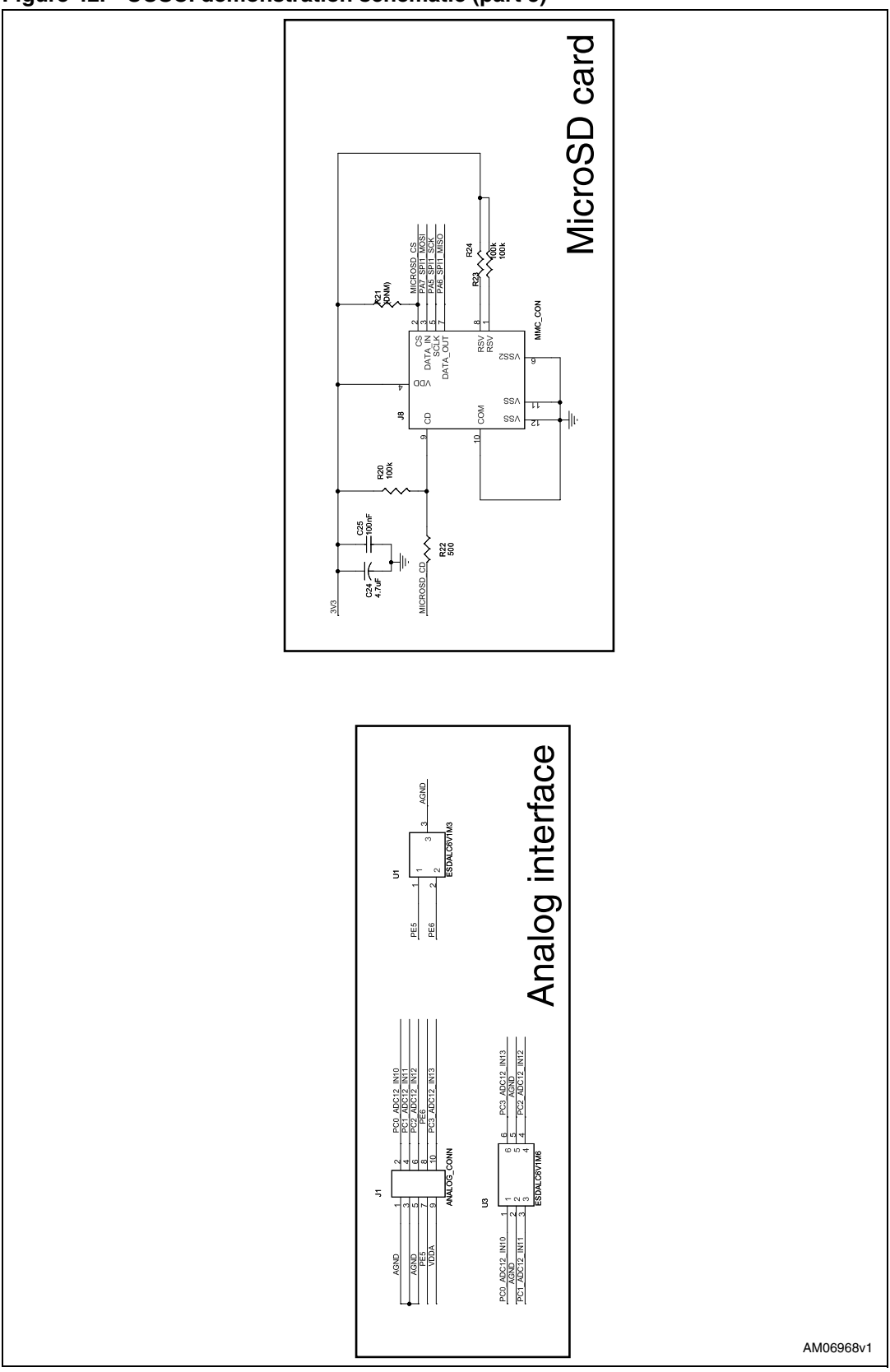

<span id="page-26-0"></span>**Figure 42. UUSCI demonstration schematic (part 5)**

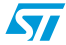

Doc ID 15899 Rev 1 27/33

## **3.2 Bill of materials**

#### **Table 1. BOM**

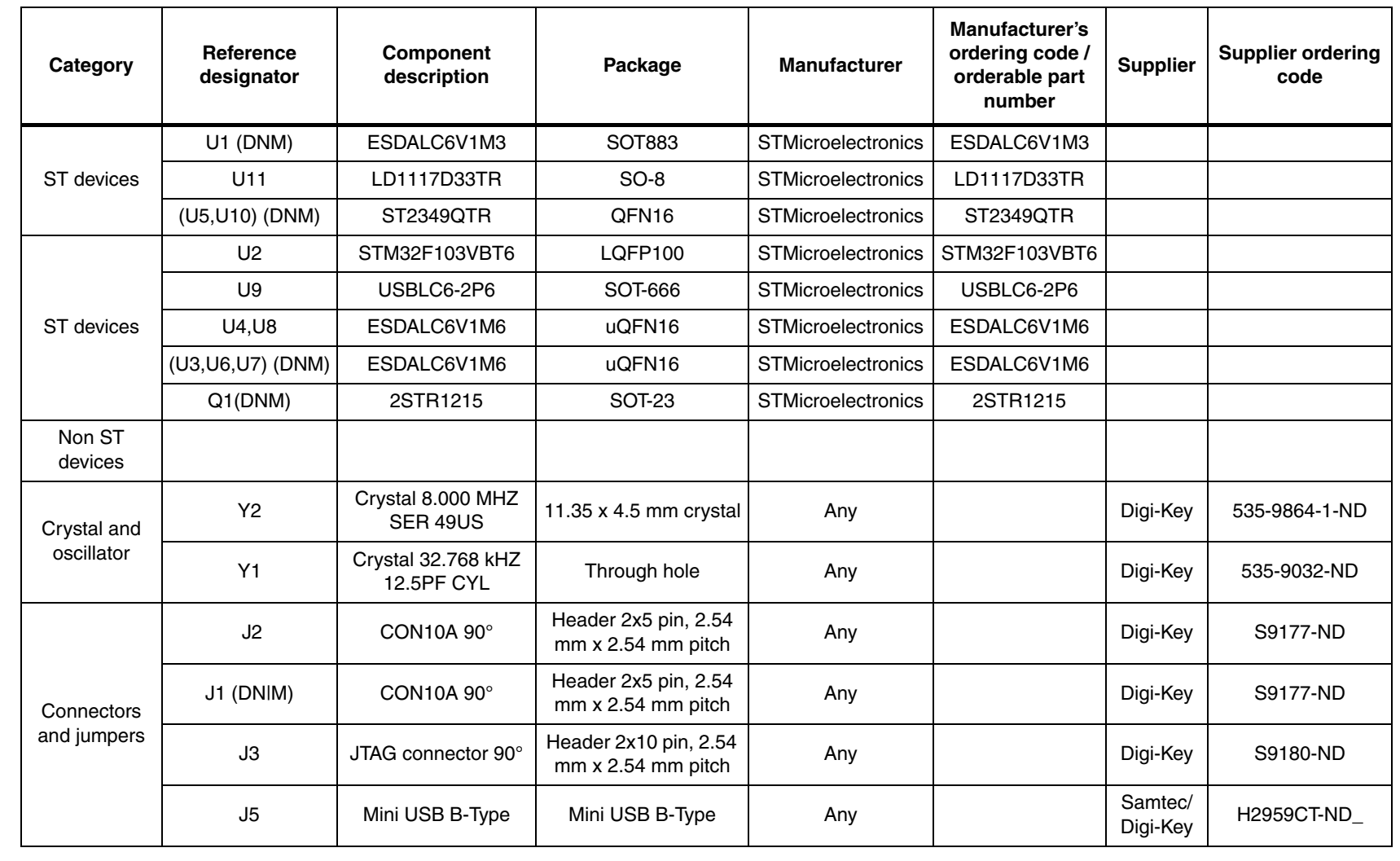

**UM0726**

# **www.BDTIC.com/ST**

Doc ID 15899 Rev 1 Doc ID 15899 Rev 1

 $\overline{\mathbf{z}}$ 

<span id="page-27-0"></span>28/33

# **www.BDTIC.com/ST**

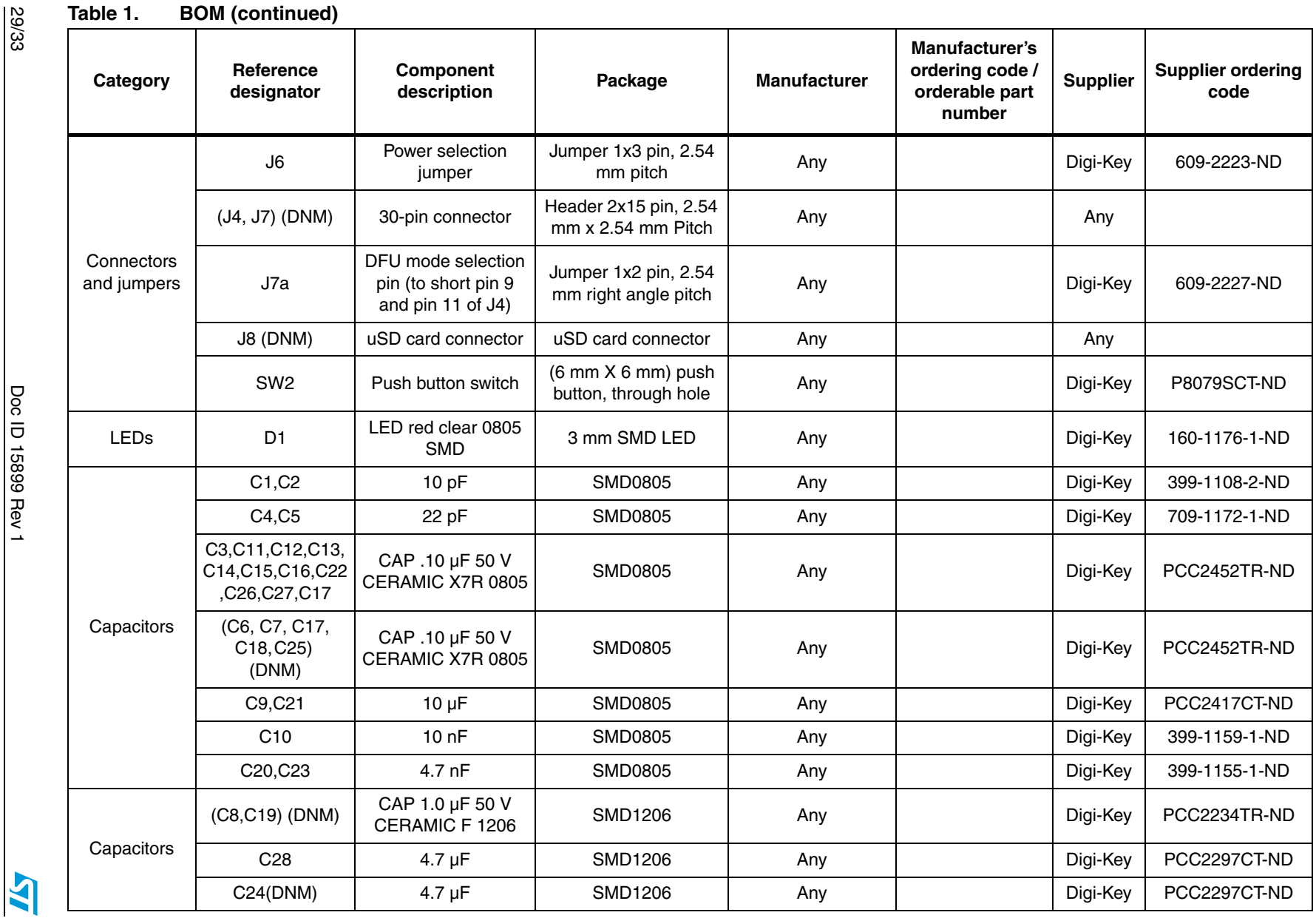

29/33

29/33 Doc ID 15899 Rev 1 Doc ID 15899 Rev 1

**UM0726**

Schematic and bill of materials **Schematic and bill of materials**

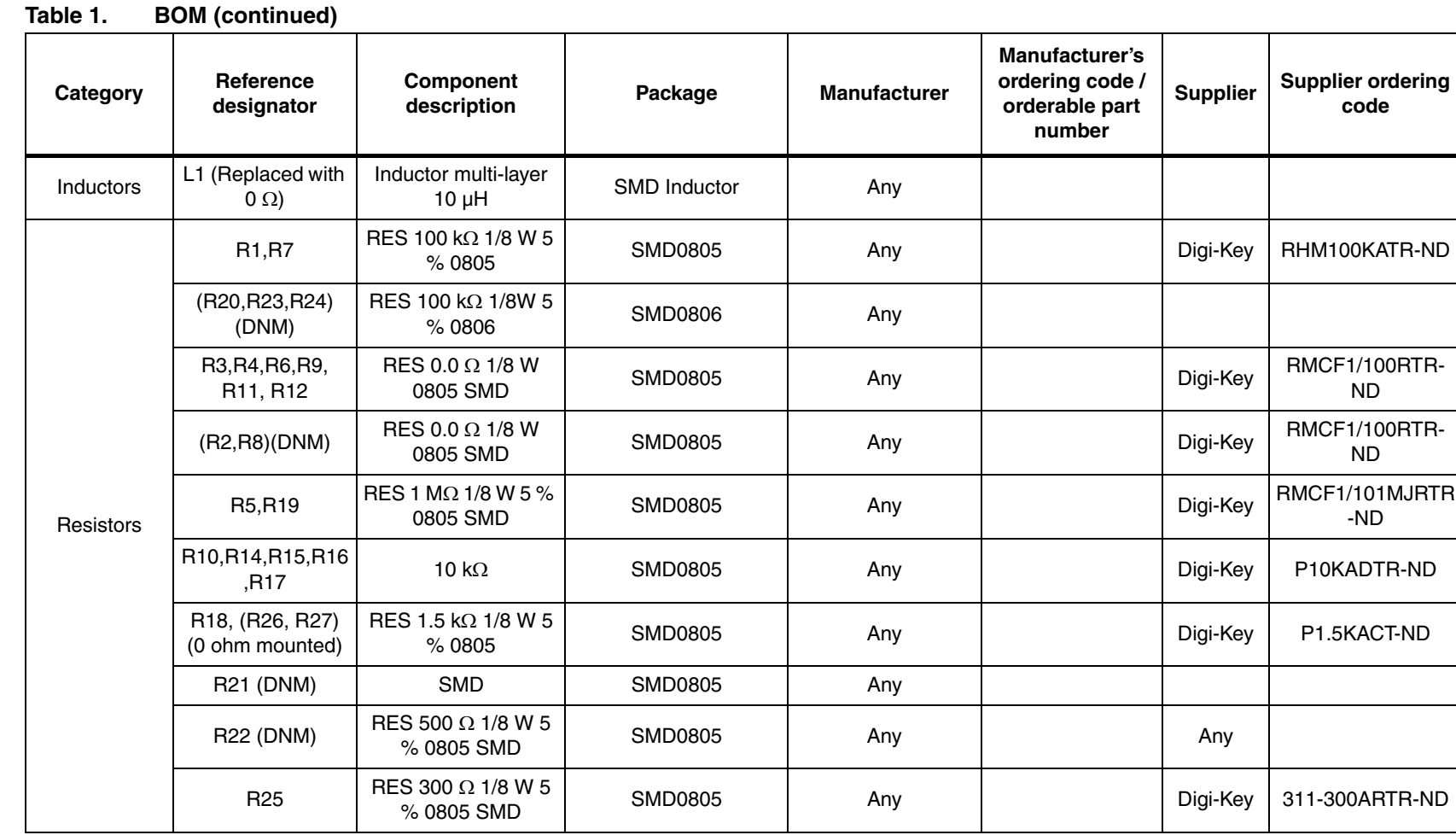

Doc ID 15899 Rev 1 Doc ID 15899 Rev 1

**AY** 

30/33

**www.BDTIC.com/ST**

Schematic and bill of materials **Schematic and bill of materials**

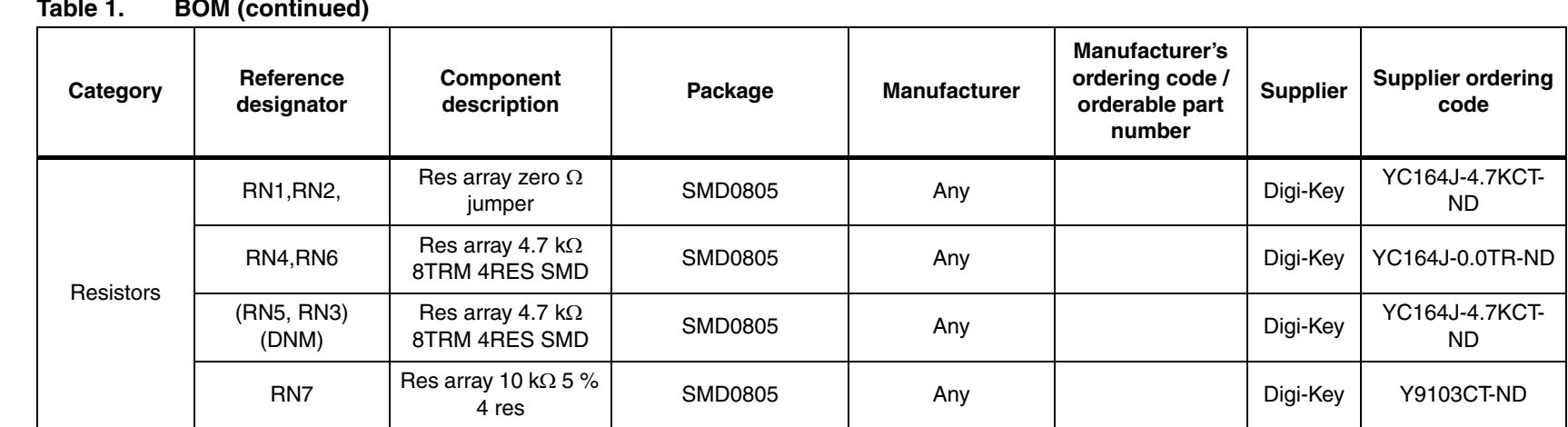

31/33 Doc ID 15899 Rev 1 Doc ID 15899 Rev 1

31/33

**www.BDTIC.com/ST**

Schematic and bill of materials **Schematic and bill of materials**

**UM0726**

## <span id="page-31-0"></span>**Revision history**

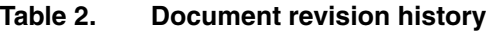

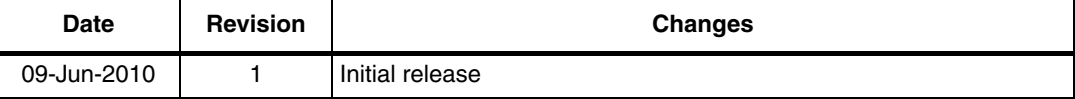

32/33 Doc ID 15899 Rev 1

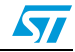

#### **Please Read Carefully:**

Information in this document is provided solely in connection with ST products. STMicroelectronics NV and its subsidiaries ("ST") reserve the right to make changes, corrections, modifications or improvements, to this document, and the products and services described herein at any time, without notice.

All ST products are sold pursuant to ST's terms and conditions of sale.

Purchasers are solely responsible for the choice, selection and use of the ST products and services described herein, and ST assumes no liability whatsoever relating to the choice, selection or use of the ST products and services described herein.

No license, express or implied, by estoppel or otherwise, to any intellectual property rights is granted under this document. If any part of this document refers to any third party products or services it shall not be deemed a license grant by ST for the use of such third party products or services, or any intellectual property contained therein or considered as a warranty covering the use in any manner whatsoever of such third party products or services or any intellectual property contained therein.

**UNLESS OTHERWISE SET FORTH IN ST'S TERMS AND CONDITIONS OF SALE ST DISCLAIMS ANY EXPRESS OR IMPLIED WARRANTY WITH RESPECT TO THE USE AND/OR SALE OF ST PRODUCTS INCLUDING WITHOUT LIMITATION IMPLIED WARRANTIES OF MERCHANTABILITY, FITNESS FOR A PARTICULAR PURPOSE (AND THEIR EQUIVALENTS UNDER THE LAWS OF ANY JURISDICTION), OR INFRINGEMENT OF ANY PATENT, COPYRIGHT OR OTHER INTELLECTUAL PROPERTY RIGHT.**

**UNLESS EXPRESSLY APPROVED IN WRITING BY AN AUTHORIZED ST REPRESENTATIVE, ST PRODUCTS ARE NOT RECOMMENDED, AUTHORIZED OR WARRANTED FOR USE IN MILITARY, AIR CRAFT, SPACE, LIFE SAVING, OR LIFE SUSTAINING APPLICATIONS, NOR IN PRODUCTS OR SYSTEMS WHERE FAILURE OR MALFUNCTION MAY RESULT IN PERSONAL INJURY, DEATH, OR SEVERE PROPERTY OR ENVIRONMENTAL DAMAGE. ST PRODUCTS WHICH ARE NOT SPECIFIED AS "AUTOMOTIVE GRADE" MAY ONLY BE USED IN AUTOMOTIVE APPLICATIONS AT USER'S OWN RISK.**

Resale of ST products with provisions different from the statements and/or technical features set forth in this document shall immediately void any warranty granted by ST for the ST product or service described herein and shall not create or extend in any manner whatsoever, any liability of ST.

ST and the ST logo are trademarks or registered trademarks of ST in various countries.

Information in this document supersedes and replaces all information previously supplied.

The ST logo is a registered trademark of STMicroelectronics. All other names are the property of their respective owners.

© 2010 STMicroelectronics - All rights reserved

STMicroelectronics group of companies

Australia - Belgium - Brazil - Canada - China - Czech Republic - Finland - France - Germany - Hong Kong - India - Israel - Italy - Japan - Malaysia - Malta - Morocco - Philippines - Singapore - Spain - Sweden - Switzerland - United Kingdom - United States of America

**www.st.com**

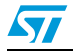

Doc ID 15899 Rev 1 33/33